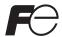

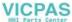

# **Hardware Specifications**

# MONITOUCH V815

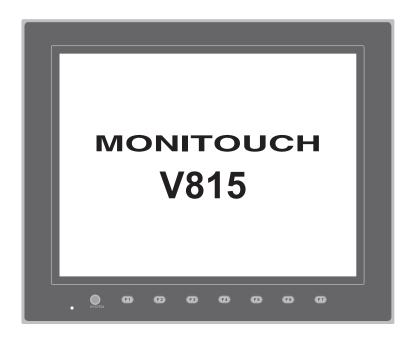

#### **Record of Revisions**

Reference numbers are shown at the bottom left corner on the back cover of each manual.

| Printing Date  | Reference No. | Revised Contents |
|----------------|---------------|------------------|
| November, 2008 | 2018NE0       | First edition    |
| May, 2011      | 2018NE1       | Second edition   |
| October, 2012  | 2018NE2       | Third edition    |
|                |               |                  |
|                |               |                  |
|                |               |                  |
|                |               |                  |
|                |               |                  |
|                |               |                  |
|                |               |                  |
|                |               |                  |
|                |               |                  |
|                |               |                  |
|                |               |                  |
|                |               |                  |
|                |               |                  |
|                |               |                  |
|                |               |                  |
|                |               |                  |
|                |               |                  |
|                |               |                  |
|                |               |                  |
|                |               |                  |
|                |               |                  |
|                |               |                  |
|                |               |                  |
|                |               |                  |
|                |               |                  |
|                |               |                  |
|                |               |                  |
|                |               |                  |
|                |               |                  |
|                |               |                  |
|                |               |                  |
|                |               |                  |
|                |               |                  |
|                |               |                  |
|                |               |                  |

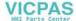

### **Preface**

Thank you for selecting the V815.

For correct set-up of the V815, you are requested to read through this manual to understand more about the product.

The manuals shown below are related manuals for the V815. Refer to them as necessary.

| Manual Name                               | Contents                                                                                                    | Reference No. |
|-------------------------------------------|----------------------------------------------------------------------------------------------------|---------------|
| V8 Series Reference Manual                | The functions and instructions of the V8 series are explained.                                                                                        | 1055NE        |
| V Series Macro Reference                  | An overview of macros as well as macro editor operations and macro command descriptions are explained in detail.                                      | 1056NE        |
| V8 Series Introductory Manual             | The basic operating procedure of V-SFT version 5 is explained in detail.                                                                              | 1057NE        |
| V8 Series Operation Manual                | The information related to the operations of V-SFT version 5, such as software composition, editing procedure or limitations, is explained in detail. | 1058NE        |
| V8 Series Reference: Additional Functions | The additional functions and instructions of the V8 series for the V-SFT version 5.1.0.0 and later are explained.                                     | 1060NE        |
| V8 Series Connection Manual               | The connection and communication parameters for the V8 series and controllers are explained in detail.                                                | 2201NE        |
| M-CARD SFT Operation Manual               | Memory Card Editor (M-CARD SFT) is explained in detail.                                                                                               | 1023NE        |
| V Series DLL Function Specifications      | An overview and contents of DLL files used for Ethernet (HKEtn20.DLL) and CF card (VCFAcs.DLL) are explained in detail.                               | 1059NE        |
| V8 Series Ladder Monitor Specifications   | Ladder Monitor of the V8 series is explained in detail.                                                                                               | 1062NE        |

For further details about controllers (PLCs, temperature controllers, etc.), refer to the manual issued by each controller manufacturer.

#### Notes:

- 1. This manual may not, in whole or in part, be printed or reproduced without the prior written consent of Hakko Electronics Co., Ltd.
- 2. The information in this manual is subject to change without prior notice.
- 3. Windows and Excel are registered trademarks of Microsoft Corporation in the United States and other countries.
- All other company names or product names are trademarks or registered trademarks of their respective holders.
- 5. If the specifications of the software do not correspond with the contents of this manual, the software specifications have priority.

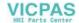

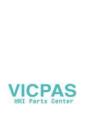

# **Notes on Safe Usage of MONITOUCH**

In this manual, you will find various notes categorized under the following levels with the signal words "DANGER," and "CAUTION."

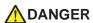

Indicates an imminently hazardous situation which, if not avoided, will result in death or serious injury.

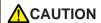

Indicates a potentially hazardous situation which, if not avoided, may result in minor or moderate injury and could cause property damage.

Note that there is a possibility that the item listed with \(\begin{align\*}\) CAUTION may have serious ramifications.

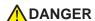

- Never use the output signal of MONITOUCH for operations that may threaten human life or damage the system, such as signals used in case of emergency. Please design the system so that it can cope with the malfunctions of a touch switch. A malfunction of a touch switch will result in machine accident or damage.
- Turn off the power supply when you set up the unit, connect new cables or perform maintenance or inspections. Otherwise, electrical shock or damage may occur.
- Never touch any terminals while the power is on. Otherwise, electric shock may occur.
- You must put a cover on the terminals on the unit when you turn the power on and operate the unit.
   Otherwise, electric shock may occur.
- The liquid crystal in the LCD panel is a hazardous substance. If the LCD panel is damaged, do not ingest the leaked liquid crystal. If the liquid crystal spills on skin or clothing, use soap and wash off thoroughly.
- Never disassemble, recharge, deform by pressure, short-circuit, reverse the polarity of the lithium battery, nor dispose of the lithium battery in fire. Failure to follow these conditions will lead to explosion or ignition.
- Never use a lithium battery that is deformed, leaks, or shows any other signs of abnormality. Failure to follow these conditions will lead to explosion or ignition.
- The power lamp flashes when the backlight is at the end of life or is faulty. However, the switches on the screen are operable at this time. Do not touch the screen when the screen becomes dark and the power lamp flashes. Otherwise, a malfunction may occur and result in machine accident or damage.

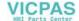

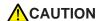

- Check the appearance of the unit when it is unpacked. Do not use the unit if any damage or deformation is found. Failure to do so may lead to fire, damage or malfunction.
- For use in a facility or for a system related to nuclear energy, aerospace, medical, traffic equipment, or mobile installations, please consult your local distributor.
- Operate (or store) MONITOUCH under the conditions indicated in this manual and related manuals. Failure to do so could cause fire, malfunction, physical damage or deterioration.
- Understand the following environmental limits for use and storage of MONITOUCH. Otherwise, fire or damage to the unit may result.
  - Avoid locations where there is a possibility that water, corrosive gas, flammable gas, solvents, grinding fluids or cutting oil can come into contact with the unit.
  - Avoid high temperature, high humidity, and outside weather conditions, such as wind, rain or direct sunlight.
  - Avoid locations where excessive dust, salt, and metallic particles are present.
  - Avoid installing the unit in a location where vibration or physical shock may be transmitted.
- Equipment must be correctly mounted so that the main terminal of MONITOUCH will not be touched inadvertently. Otherwise, an accident or electric shock may occur.
- Tighten the fixtures of MONITOUCH with a torque in the specified range. Loose tightening may cause MONITOUCH to come off, malfunction or be short-circuited.
- Check periodically that terminal screws on the power supply terminal block and fixtures are firmly tightened. Loosened screws may result in fire or malfunction.
- Tighten terminal screws on the power supply terminal block equally to the specified torque. Improper tightening of screws may result in fire, malfunction, or other serious trouble.
- MONITOUCH has a glass screen. Do not drop or give physical shock to the unit. Otherwise, the screen may be damaged.
- Connect the cables correctly to the terminals of MONITOUCH in accordance with the specified voltage and wattage. Over-voltage, over-wattage, or incorrect cable connection could cause fire, malfunction or damage to the unit.
- Be sure to establish a ground of MONITOUCH. The FG terminal must be used exclusively for the unit with the level of grounding resistance less than 100Ω. Otherwise, electric shock or a fire may occur.
- Prevent any conductive particles from entering into MONITOUCH. Failure to do so may lead to fire, damage, or malfunction.
- Do not attempt to repair MONITOUCH at your site. Ask Hakko Electronics or the designated contractor for repair.
- Do not repair, disassemble or modify MONITOUCH. Hakko Electronics Co., Ltd. is not responsible for any damages resulting from repair, disassembly or modification of MONITOUCH that was performed by an unauthorized person.
- Do not use a sharp-pointed tool when pressing a touch switch. Doing so may damage the screen. Doing so may damage the screen.
- Only experts are authorized to set up the unit, connect the cables or perform maintenance and inspection.
- Lithium batteries contain combustible material such as lithium or organic solvent. Mishandling may cause
  heat, explosion or ignition resulting in fire or injury. Read related manuals carefully and handle the lithium
  battery correctly as instructed.
- Do not press two or more positions on the screen at the same time. If two or more positions are pressed at the same time, the switch located between the pressed positions will be activated.
- Take safety precautions during such operations as setting change during running, forced output, start, and stop. Any misoperation may cause unexpected machine motions, resulting in machine accident or damage.
- In facilities where a failure of MONITOUCH could lead to accident threatening human life or other serious damage, be sure that the facilities are equipped with adequate safeguards.
- At the time of disposal, MONITOUCH must be treated as industrial waste.
- Before touching MONITOUCH, discharge static electricity from your body by touching grounded metal. Excessive static electricity may cause malfunction or trouble.
- Insert the CF card into MONITOUCH in the correct orientation. Failure to do so may damage the CF card or the socket of the unit.
- The LED lamp on the CF card interface cover illuminates in red when the power is supplied to the CF card.
  Never remove the CF card or turn off the power of MONITOUCH while the LED lamp is lit. Doing so may
  destroy the data on the CF card. Check that the LED lamp has gone off before removing the CF card or
  turning off the power of MONITOUCH.

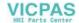

#### [General Notes]

- Never bundle control cables nor input/output cables with high-voltage and large-current carrying cables such
  as power supply cables. Keep these cables at least 200 mm away from the high-voltage and large-current
  carrying cables. Otherwise, malfunction may occur due to noise.
- When using MONITOUCH in an environment where a source of high-frequency noise is present, it is
  recommended that the FG shielded cable (communication cable) be grounded at its ends. However, the cable
  may be grounded only at one end if this is necessary due to unstable communication conditions or for any
  other reason.
- Plug connectors or sockets of MONITOUCH in the correct orientation. Failure to do so may lead to damage or malfunction.
- If a LAN cable is inserted into the MJ1 or MJ2 connector on MONITOUCH, the counterpart device may be damaged. Check the indication on the unit and insert a cable into the correct position.
- Do not use thinners for cleaning because they may discolor MONITOUCH surface. Use alcohol or benzine commercially available.
- If a data receive error occurs when MONITOUCH and the counterpart (PLC, temperature controller, etc.) are started at the same time, read the manual for the counterpart unit and remove the error correctly.
- Avoid discharging static electricity on the mounting panel of MONITOUCH. Static charges can damage the unit and cause malfunctions. Otherwise, malfunction may occur due to noise.
- Avoid prolonged display of any fixed pattern. Due to the characteristics of the liquid crystal display, an
  afterimage may occur. If a prolonged display of a fixed pattern is expected, use the auto OFF function of the
  backlight.
- With the V815, SG and FG are connected inside the unit. Take this into account in your system design.

#### [Notes on LCD]

Note that the following conditions may occur under normal circumstances.

- The response time, brightness and colors of MONITOUCH may be affected by the ambient temperature.
- Tiny spots (dark or luminescent) may appear on the display due to the liquid crystal characteristics.
- There are variations in brightness and colors on each unit.
- In the case of LCD display that uses CCFL (Cold Cathode Fluorescent Lamp), the optical properties (brightness, irregular colors, etc.) change depending on the operating time. Especially, they change in a low-temperature environment.

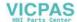

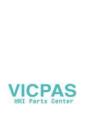

# **Contents**

#### Preface

Notes on Safe Usage of MONITOUCH

| Chapter 1 | Pro | oduct Outline                                                          |      |
|-----------|-----|------------------------------------------------------------------------|------|
|           | 1.  | Features                                                               | 1-1  |
|           | 2.  | Models and Peripheral Equipment  MONITOUCH Model  Peripheral Equipment | 1-2  |
|           | 3.  | System Composition                                                     |      |
| Chapter 2 | Sp  | pecifications                                                          |      |
|           | 1.  | Specifications                                                         | 2-1  |
|           |     | General Specifications                                                 | 2-1  |
|           |     | Installation Specifications                                            |      |
|           |     | Display Specifications                                                 |      |
|           |     | Touch Switch Specifications                                            |      |
|           |     | Function Switch Specifications  Interface Specifications               |      |
|           |     | Clock and Backup Memory Specifications                                 |      |
|           |     | Drawing Environment                                                    |      |
|           |     | Display Function Specifications                                        |      |
|           |     | Function Performance Specifications                                    | 2-6  |
|           | 2.  | Dimensions and Panel Cut-out                                           | 2-7  |
|           | 3.  | Names and Functions of Components                                      | 2-8  |
|           | 4.  | Serial Connector (CN1)                                                 | 2-10 |
|           |     | Connector for a Controller                                             | 2-10 |
|           | 5.  | Modular Jack (MJ1 / MJ2)                                               | 2-11 |
|           |     | Modular Jack 1 (MJ1) / 2 (MJ2)                                         |      |
|           | 6.  | USB Connector                                                          | 2-12 |
|           |     | USB-A (Master Port)                                                    |      |
|           |     | USB-B (Slave Port)                                                     | 2-17 |
|           |     | Securing USB Cable                                                     | 2-22 |
|           | 7.  | LAN Connector (LAN)                                                    | 2-24 |
|           |     | LAN Connector                                                          | 2-24 |
|           |     | Wiring                                                                 | 2-25 |
|           | 8.  | CF Card                                                                | 2-26 |
|           |     | CF Card Connector                                                      | 2-26 |
|           |     | Notes on Handling the CF Card                                          | 2-27 |

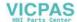

| Chapter 3 | Installat | nstallation                                            |              |  |  |
|-----------|-----------|--------------------------------------------------------|--------------|--|--|
|           | 1. Mou    | nting Procedure                                        | 3-1          |  |  |
|           | Мо        | ounting Procedure                                      | 3-1          |  |  |
|           | Мс        | ounting Angle                                          | 3-1          |  |  |
|           | 2. Pow    | er Supply Cable Connection                             | 3-2          |  |  |
|           |           | ower Supply Cable Connection                           |              |  |  |
|           |           | otes on Usage of 100 - 240 VAC Specifications          |              |  |  |
|           |           | ounding                                                |              |  |  |
| Chapter 4 | Instructi | ons                                                    |              |  |  |
|           | 1. Coin   | n-type Lithium Battery (V7-BT)                         | 4-1          |  |  |
|           |           | ittery Usage                                           |              |  |  |
|           | Ва        | ttery Mounting Procedure                               | 4-1          |  |  |
|           | Ва        | ttery Voltage Drop Detection                           | 4-2          |  |  |
|           | Ва        | ttery Replacement                                      | 4-3          |  |  |
|           | No        | otes on Battery: EU Directive 2006/66/EC               | 4-4          |  |  |
|           | 2. DIP    | Switches                                               | 4-5          |  |  |
|           |           | P Switch (DIPSW) Setting                               |              |  |  |
|           | 3. Fund   | ction Switches                                         | 4-7          |  |  |
|           |           | pes                                                    |              |  |  |
|           |           | nction of Switches                                     |              |  |  |
| Chapter 5 | MONITO    | OUCH Operations                                        |              |  |  |
|           | 1. Befo   | ore Operation                                          | 5-1          |  |  |
|           | Pro       | ocedure before Operation                               | 5-′          |  |  |
|           | Tra       | ansferring Screen Data to MONITOUCH for the First Time | 5-2          |  |  |
|           | 2. Mair   | n Menu Screen                                          | 5-3          |  |  |
|           | Dis       | splaying the Main Menu Screen                          | 5-3          |  |  |
|           | Ma        | ain Menu Screen                                        | 5-3          |  |  |
|           | [M        | ain Menu] Switch                                       | 5-4          |  |  |
|           | Ma        | ain Menu Screen Composition                            | 5-4          |  |  |
|           | 1.        | RUN                                                    | 5-5          |  |  |
|           | 2.        | Language Selection                                     | 5-5          |  |  |
|           | 3.        | Communication Parameter                                | 5-6          |  |  |
|           | 4.        | Ethernet                                               | 5-7          |  |  |
|           |           | 4-1. IP Address Setting of the V815                    | 5-8          |  |  |
|           | 5.        | SRAM/Clock                                             | 5-1 <i>′</i> |  |  |
|           |           | 5-1. Date and Time Adjustment                          | 5-12         |  |  |
|           |           | 5-2. Formatting SRAM                                   | 5-12         |  |  |
|           |           | 5-3. Japanese FEP Function Learning/User Phrase Area   | 5-13         |  |  |
|           | 6.        | Extension Program Information                          | 5-14         |  |  |
|           | 7.        | Card Transfer                                          |              |  |  |
|           |           | 7-1. Folder Configuration in the CF Card               |              |  |  |
|           |           | 7-2. Transferring Screen Data                          | 5-18         |  |  |
|           |           | 7-3 Saving Backup Copies of SRAM                       | 5-24         |  |  |

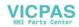

|           | 7-4. Transferring Ethernet Table (under Development)  | 5-26 |
|-----------|-------------------------------------------------------|------|
|           | 7-5. Deleting Data on the CF Card                     | 5-27 |
|           | 7-6. Transferring Data to the Card Recorder           | 5-28 |
|           | 7-7. Message Dialog Displayed during Data Transfer    |      |
|           | (between V815 and Card)                               |      |
|           | RGB Adjustment                                        | 5-31 |
|           | 8-1. Adjusting the Display Position of the RGB Screen | 5-32 |
|           | 9. I/O Test                                           | 5-34 |
|           | 9-1. Self-loop Test                                   | 5-35 |
|           | 9-2. USB Test                                         | 5-40 |
|           | 9-3. Printer Test                                     |      |
|           | 9-4. [SYSTEM] Switch & Function Switch Test           | 5-41 |
|           | 9-5. Touch Switch Test                                | 5-42 |
|           | 9-6. Keyboard Selection                               | 5-44 |
|           | 10. Extended Function Setting                         | 5-45 |
|           | 10-1. Setting Baud Rate between V815 and Modem        | 5-46 |
|           | 10-2. Setting Local Port Number                       | 5-47 |
|           |                                                       |      |
| Chapter 6 | Error Handling                                        |      |
|           | 1. Error Messages                                     | 6-1  |
|           | Communication Error                                   | 6-1  |
|           | 1-1. Error Messages for Network Communication         | 6-3  |
|           | 2. Data Loading                                       | 6-6  |
|           | 3. Warning                                            | 6-6  |
|           | 4. SYSTEM ERROR                                       | 6-7  |
|           | 5. Touch Switch Is Active                             | 6-7  |
|           | 2. Troubleshooting                                    | 6-8  |
|           | In the Event of an Error                              |      |
|           | Probable Symptoms                                     |      |
|           |                                                       |      |
| Chapter 7 | Inspection and Maintenance                            |      |
|           | Inspection and Maintenance                            | 7-1  |
|           | Daily Inspection                                      |      |
|           | Periodical Inspection                                 |      |
|           | 2. Warranty Policy                                    | 7-2  |
|           | Inquiries about Failure                               |      |
|           | Warranty Period                                       |      |
|           | Free-of-charge Repair                                 |      |
|           | Chargeable Repair                                     |      |
|           | Inquiry Form                                          |      |

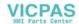

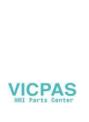

# 1

# **Product Outline**

- 1. Features
- 2. Models and Peripheral Equipment
- 3. System Composition

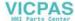

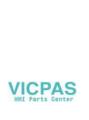

#### 1. Features

The V815 inherits and heightens the features of the V7 series as described below.

1. 8-way communication

A maximum of eight controllers, such as PLCs or peripheral equipment, of different models and manufacturers can be connected to one V815 via mixed network of Ethernet (max. 8 protocols) and serial communications (max. 3 protocols).

The V815 can communicate with eight types of devices at one time and can exchange data among connected devices.

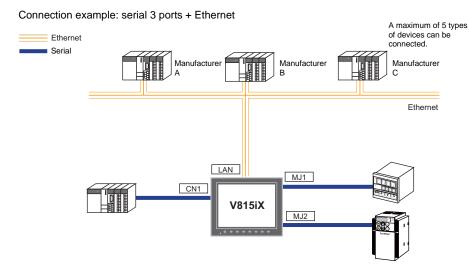

- 2. High-definition XGA (1024 × 768), 65536-color display With a large screen of XGA (1024 × 768), which can show a large amount of information in detail, a high-definition display of 65536 colors (without blinks, 32768 colors with blinks) is possible. Photographs (JPEG) or illustrations (bitmap) are displayed close to the real image. An operator can view operating conditions easily because of the increased viewability.
- 16770k-color display & 30-frame display per second for video Video image is displayed in 16770k-color and with 30 frames per second. Even if takt time is short, the video image can be displayed in real time.
- 4. Stroke font

Unlike standard bitmap fonts, the font size can be adjusted as desired regardless of the display resolution. Quality expression is possible.

- resolution. Quality expression is possible.
  5. Process for screen data creation is reduced with use of "component parts".
  A "component part" is a part which consists of multiple components having different functions or
  - different macro programs.

    Screen data with advanced functions can be created easily and rapidly.
- 6. Two CF-card drives provided

With two drives of the built-in CF card interface and USB CF card recorder, two CF cards can be used at the same time.

Data can be transmitted between two CF cards. You can use CF cards for various purposes as required.

PictBridge-compatible printer available
 A PictBridge-compatible printer can be connected.

 Simple printing using a USB cable is possible.

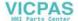

# 2. Models and Peripheral Equipment

#### **MONITOUCH Model**

The model name consists of the following information.

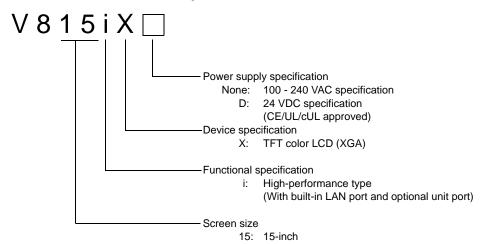

The following models are available.

<Analog resistance film type>

| Series  | Model   | Specifications                                                       | Remarks            |
|---------|---------|----------------------------------------------------------------------|--------------------|
| V815    | V815iX  | TFT color, $1024 \times 768$ dots, high-performance, AC power supply |                    |
| 15-inch | V815iXD | TFT color, 1024 × 768 dots, high-performance, DC power supply        | CE/UL/cUL approved |

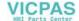

The following devices are available as options for the V815.

#### **Drawing Tool**

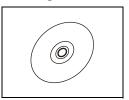

V-SFT-5 (configuration software: English version)
Application software for editing screen data for MONITOUCH.

00

Windows 98SE/ NT4.0/ Me/ 2000/ XP/ XP 64 Edition/ Vista 32-bit/ Vista 64-bit/ 7 32-bit/ 7 64-bit

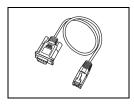

#### V-CP (screen data transfer cable) 3 m

Used for connection between the V815 and a computer, or a computer and the card recorder (CREC).

#### **Optional Unit**

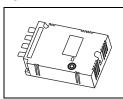

#### GU-xx

Optional unit used for connecting external devices  $GU-00 \rightarrow Video$  input (4 channels) + sound output (1 channel)  $GU-01 \rightarrow RGB$  input (1 channel) + sound output (1 channel)  $GU-02 \rightarrow RGB$  output (1 channel) + sound output (1 channel)  $GU-03 \rightarrow Sound$  output (1 channel)  $GU-10 \rightarrow Video$  input (2 channels) + RGB input (1 channel)  $GU-11 \rightarrow RGB$  input (2 channels)

#### **Communication Interface Unit**

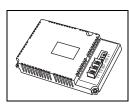

#### CU-xx

Communication unit used for each network CU-00  $\rightarrow$  OPCN-1 CU-01  $\rightarrow$  T-Link CU-02-2  $\rightarrow$  CC-Link CU-03-3  $\rightarrow$  Ethernet CU-04  $\rightarrow$  PROFIBUS-DP CU-06  $\rightarrow$  SX-BUS CU-07  $\rightarrow$  DeviceNet CU-08  $\rightarrow$  FL-net

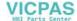

#### Cable

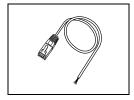

V6-BCD (barcode reader connection cable) 3 m

Used for connection between the V815 and a barcode reader.

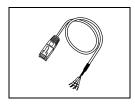

V6-MLT (multi-link 2 master cable) 3 m

Used for multi-link 2 connection between the V8 master station and the V8 slave station.

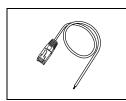

V6-TMP (connection cable for controllers)

Used for connection between the V815 and a controller.

V6-TMP: 3 m V6-TMP-5M: 5 m V6-TMP-10M: 10 m

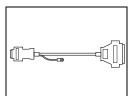

D9-D25 (D-sub 9-pin-to-25-pin conversion cable) 0.3 m

Used for connecting a communication cable for the CN1 (D-sub 25-pin) at the V6/V7 series to the CN1 (D-sub 9-pin) at the V815.

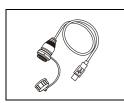

UA-FR (for USB-A port) 1 m

Cable for USB-A (master), with which connection from the front of the control cabinet is allowed.

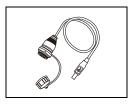

UB-FR (for USB-B port) 1 m

Cable for USB-B (slave), with which connection from the front of the control cabinet is allowed.

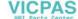

#### **Protective Sheet**

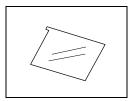

#### V715-GS

Used for protecting the operation panel surface of the V815/V715 (5 pcs./set).

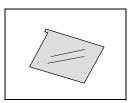

#### V715-GSN10

Used for protecting the operation panel surface of the V815/V715 (5 pcs./set, anti-glare treated).

The sheet is colored in light gray and has graininess on its surface to avoid light reflection.

#### **Other Options**

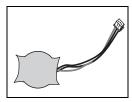

#### V7-BT (replacement battery)

Replacement lithium battery for the V815, V8 series, V7 series and V606e.

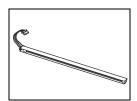

#### V715X-FL (CCFL backlight for TFT replacement)

Replacement backlight for the V815 and V715.

\* V715X-FL can be used for the V815 which is the hardware version "a" to "q".

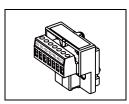

#### TC-D9 (terminal converter)

Used for connection between the V815 and a controller at the RS-422/485 terminal block via CN1 (D-sub 9-pin).

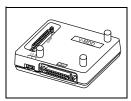

#### V-MDD (ACPU/QnACPU/FXCPU dual port interface)

Add-on connector with two ports, specifically designed for the connector on the MITSUBISHI's ACPU/QnACPU/FXCPU programmer. Operability can be improved when directly connecting the V815 to the ACPU/QnACPU/FXCPU programmer.

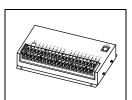

#### V-I/O (serial extension I/O)

Used as an external I/O unit. It has 16 inputs and 16 outputs.

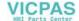

#### **Card Recorder**

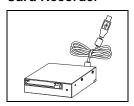

#### USB-CFREC (USB CF card recorder)

Unit that connects to the USB-A port and makes a CF card available.

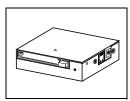

#### CREC (card recorder)

Unit that connects to the MJ port and makes functions, such as a backup copy creation, memory manager, data logging, available.

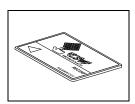

#### REC-MCARD (memory card compliant with JEIDA version 4.0)

Used with the card recorder (CREC) when making a backup copy of screen data or saving data on an external medium for memory manager and data logging functions. SRAM 256 k, 512 k, 1 M, 2 M, 4 Mbytes FLASH ROM 4 Mbytes

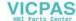

# 3. System Composition

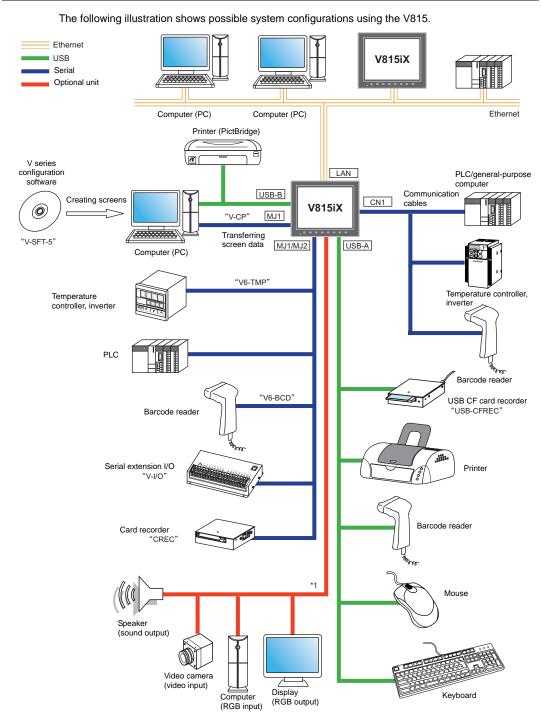

<sup>\*1</sup> The option unit (GU-xx) is required.

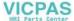

| MEMO |                              |
|------|------------------------------|
|      |                              |
|      |                              |
|      |                              |
|      |                              |
|      |                              |
|      |                              |
|      |                              |
|      |                              |
|      |                              |
|      |                              |
|      |                              |
|      | Please use this page freely. |

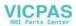

# Specifications

- 1. Specifications
- 2. Dimensions and Panel Cut-out
- 3. Names and Functions of Components
- 4. Serial Connector (CN1)
- 5. Modular Jack (MJ1 / MJ2)
- 6. USB Connector
- 7. LAN Connector (LAN)
- 8. CF Card

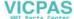

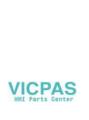

# 1. Specifications

# **General Specifications**

| V815IX   V815IXD                                                                                                    |                     | 14                           | Specifi                                                                      | cations                            |  |
|----------------------------------------------------------------------------------------------------|---------------------|------------------------------|------------------------------------------------------------------------------|------------------------------------|--|
| CE Marking                                                                                                    | ltem -              |                              | V815iX                                                                       | V815iXD                            |  |
| Permissible Range of Voltage Permissible Momentary Power Failure Power Failure Power Consumption (Maximum Rating) Rush Current Power Consumption (Maximum Rating) Rush Current Rush Current Rush Current Rush Curre | dards               | CE Marking                   | -                                                                            |                                    |  |
| Permissible Range of Voltage                                                                                                    | Stanc               | UL/cUL                       | -                                                                            | UL508                              |  |
| Power Consumption (Maximum Rating)  Power Consumption (Maximum Rating)  Rush Current  For 100 VAC: 20 A, 10 ms or less For 20 VAC: 40 A, 10 ms or less For 20 VAC: 40 A, 10 ms or less For 20  |                     | Permissible Range of Voltage | -15 % to +10 %                                                               | 24 VDC ± 10 % *1                   |  |
| Withstand Voltage  AC external terminals to FG: 1500 VAC, 1 minute  Departation Resistance  Temperature  Operational Ambient Temperature  Storage Ambient Temperature  Storage Ambient Temperature  Storage Ambient Temperature  Storage Ambient Temperature  Altitude  Atmosphere  Contamination Level "3  Vibration Resistance  Pulse shape: sine half wave, peak acceleration: 147 m/s² (15 G), X, Y, Z: 3 directions six times each  Noise Resistance  Pulse width: 1 µs, rise time: 1 ns (Measured by using a noise simulator)  Weight  Panel Cut-out Dimensions  AC external terminals to FG: DC external terminals to FG: 500 VAC, 1 minute 500 VAC, 1 minute 500 VAC, 10 VAC, 2 value 500 VAC, 1 minute 500 VAC, 10 VAC of value 500 VAC, 10 VAC, 2 value 500 VAC, 10 VAC, 2 value 500 VAC, 10 VAC, 2 value 500 VAC, 10 VAC, 2 value 500 VAC, 10 VAC, 2 value 500 VAC, 10 VAC, 2 value 500 VAC, 10 VAC, 2 value 500 VAC, 10 VAC, 2 value 500 VAC, 10 VAC, 2 value 500 VAC, 10 VA, 2 value 500 VA, 2 value 500 VA, 2 value 500 VA, 2 value 500 VA, 2 value 500 VA, 2 va | ƙlddr               |                              | Within 20 ms                                                                 | For 24 VDC: Within 1 ms            |  |
| Withstand Voltage  AC external terminals to FG: 1500 VAC, 1 minute  Departation Resistance  Temperature  Operational Ambient Temperature  Storage Ambient Temperature  Storage Ambient Temperature  Storage Ambient Temperature  Storage Ambient Temperature  Altitude  Atmosphere  Contamination Level "3  Vibration Resistance  Pulse shape: sine half wave, peak acceleration: 147 m/s² (15 G), X, Y, Z: 3 directions six times each  Noise Resistance  Pulse width: 1 µs, rise time: 1 ns (Measured by using a noise simulator)  Weight  Panel Cut-out Dimensions  AC external terminals to FG: DC external terminals to FG: 500 VAC, 1 minute 500 VAC, 1 minute 500 VAC, 10 VAC, 2 value 500 VAC, 1 minute 500 VAC, 10 VAC of value 500 VAC, 10 VAC, 2 value 500 VAC, 10 VAC, 2 value 500 VAC, 10 VAC, 2 value 500 VAC, 10 VAC, 2 value 500 VAC, 10 VAC, 2 value 500 VAC, 10 VAC, 2 value 500 VAC, 10 VAC, 2 value 500 VAC, 10 VAC, 2 value 500 VAC, 10 VAC, 2 value 500 VAC, 10 VA, 2 value 500 VA, 2 value 500 VA, 2 value 500 VA, 2 value 500 VA, 2 value 500 VA, 2 va | wer St              |                              | 90 VA or less                                                                | 40 W or less                       |  |
| Withstand Voltage   1500 VAC, 1 minute   500 VAC, 1 minute   1500 VAC, 1 minute   1500 VAC,   | Po                  | Rush Current                 |                                                                              | For 24 VDC: 30 A, 1 ms or less     |  |
| Coperational Ambient   Temperature   Coperational Ambient   Temperature   Coperational Ambient   Temperature   Coperational Ambient   Storage Ambient   Temperature   Coperational Ambient   Storage Ambient   Storage Ambient   Storage Ambient   Storage Ambient   Storage Ambient   Temperature   S5 % RH or less (without dew condensation)                                                                                                    |                     | Withstand Voltage            |                                                                              |                                    |  |
| Temperature  Storage Ambient Temperature  Operational Ambient Humidity  Storage Ambient Temperature  Operational Ambient Humidity  Storage Ambient Temperature  Operational Ambient Humidity  Storage Ambient Temperature  Attitude  Attoosphere  Contamination Level: 3  Vibration Resistance  Vibration Resistance  Vibration frequency: 10 to 150 Hz, acceleration: 9.8 m/s² (1.0 G), half-amplitude: 0.075 mm, X, Y, Z: 3 directions for one hour  Vibration Resistance  Pulse shape: sine half wave, peak acceleration: 147 m/s² (15 G), X, Y, Z: 3 directions six times each  Noise Resistance  Noise voltage: 1500 Vp-p Pulse width: 1 µs, rise time: 1 ns (Measured by using a noise simulator)  Static Electricity Discharge Resistance  Weight  Approx. 5.5 kg  Approx. 5.3 kg  Panel Cut-out Dimensions  Panel Cut-out Dimensions  Attribute  -10 °C to +50 °C '2  -10 °C to +50 °C '2  -10 °C to +50 °C '1  -10 °C to +50 °C '1  -10 °C to +50 °C '1  -10 °C to +50 °C '1  -10 °C to +50 °C '1  -10 °C to +50 °C '1  -10 °C to +50 °C '1  -10 °C to +50 °C '1  -10 °C to +50 °C '1  -10 | Insul               | ation Resistance             | 500 VDC, 10                                                                  | MΩ or above                        |  |
| Temperature  Operational Ambient Humidity  Storage Ambient Temperature  Altitude  Atmosphere  Contamination Level "3  Vibration frequency: 10 to 150 Hz, acceleration: 9.8 m/s² (1.0 G), half-amplitude: 0.075 mm, X, Y, Z: 3 directions for one hour  Vibration Resistance  Vibration frequency: 10 to 150 Hz, acceleration: 9.8 m/s² (1.0 G), half-amplitude: 0.075 mm, X, Y, Z: 3 directions for one hour  Vibration Resistance  Pulse shape: sine half wave, peak acceleration: 147 m/s² (15 G), X, Y, Z: 3 directions six times each  Noise Resistance  Noise voltage: 1500 Vp-p Pulse width: 1 µs, rise time: 1 ns (Measured by using a noise simulator)  Static Electricity Discharge Resistance  Weight  Approx. 5.5 kg  Approx. 5.3 kg  Panel Cut-out Dimensions  After the discharge (without dew condensation) "2  2000 m or less 2000 m or less 200 |                     |                              | 0 °C to +                                                                    | -40 °C *2                          |  |
| Atmosphere    No corrosive gas, no excessive dust, and no conductive dust   Contamination Level *3   Contamination level: 2                                                                                                    | nent                |                              | -10 °C to +50 °C *2                                                          |                                    |  |
| Atmosphere    No corrosive gas, no excessive dust, and no conductive dust   Contamination Level *3   Contamination level: 2                                                                                                    | nvironr             |                              | 85 % RH or less (without dew condensation)*2                                 |                                    |  |
| Atmosphere    No corrosive gas, no excessive dust, and no conductive dust   Contamination Level *3   Contamination level: 2                                                                                                    | ical Er             |                              | 85 % RH or less (without dew condensation)*2                                 |                                    |  |
| Atmosphere    No corrosive gas, no excessive dust, and no conductive dust   Contamination Level *3   Contamination level: 2                                                                                                    | hys                 | Altitude                     | 2000 m or less                                                               |                                    |  |
| Vibration Resistance   Vibration frequency: 10 to 150 Hz, acceleration: 9.8 m/s² (1.0 G), half-amplitude: 0.075 mm, X, Y, Z: 3 directions for one hour                                                                                                    |                     | Atmosphere                   | No corrosive gas, no excessive dust, and no conductive dust                  |                                    |  |
| Noise Resistance  Noise Resistance  Noise voltage: 1500 Vp-p Pulse width: 1 µs, rise time: 1 ns (Measured by using a noise simulator)  Static Electricity Discharge Resistance  Compliant with IEC61000-4-2, contact: 6 kV, air: 8 kV  Weight Dimensions W × H × D  Panel Cut-out Dimensions  369.4 -0.5 × 299.4 -0.5 mm                                                                                                    |                     | Contamination Level *3       | Contamination level: 2                                                       |                                    |  |
| Noise Resistance  Noise Resistance  Noise voltage: 1500 Vp-p Pulse width: 1 µs, rise time: 1 ns (Measured by using a noise simulator)  Static Electricity Discharge Resistance  Compliant with IEC61000-4-2, contact: 6 kV, air: 8 kV  Weight Dimensions W × H × D  Panel Cut-out Dimensions  369.4 -0.5 × 299.4 -0.5 mm                                                                                                    | anical<br>Condition | Vibration Resistance         |                                                                              |                                    |  |
| Noise Resistance  Pulse width: 1 µs, rise time: 1 ns (Measured by using a noise simulator)  Static Electricity Discharge Resistance  Weight  Approx. 5.5 kg  Approx. 5.3 kg  Dimensions  W × H × D  Panel Cut-out Dimensions  369.4 -0.5 × 299.4 -0.5 mm                                                                                                    | Mechi<br>Working (  | Shock Resistance             |                                                                              |                                    |  |
| Weight   Approx. 5.5 kg   Approx. 5.3 kg                                                                                                    | rical<br>conditions | Noise Resistance             | Pulse width: 1 μs, rise time: 1 ns                                           | Pulse width: 1 µs, rise time: 1 ns |  |
| Dimensions   382.8 × 312.8 × 81.1 mm                                                                                                    | Elect<br>Working C  |                              | Compliant with IEC61000~                                                     | 4-2, contact: 6 kV, air: 8 kV      |  |
|                                                                                                    | SL                  | Weight                       | Approx. 5.5 kg                                                               | Approx. 5.3 kg                     |  |
|                                                                                                    | ondition            |                              | 382.8 × 312.8 × 81.1 mm                                                      |                                    |  |
| Material Aluminum                                                                                                    | Mounting Co         | Panel Cut-out Dimensions     | 369.4 <sup>+0.5</sup> <sub>-0</sub> × 299.4 <sup>+0.5</sup> <sub>-0</sub> mm |                                    |  |
|                                                                                                    | Mate                | erial                        | Alum                                                                         | inum                               |  |

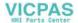

- \*1 Use the Class 2 power supply for the 24-VDC power unit.
- \*2 Use MONITOUCH in the environment whose wet-bulb temperature is 39 °C or less, otherwise MONITOUCH may be damaged.
- \*3 This is an index that expresses the degree of conductive contamination in the environment where MONITOUCH is used.

"Contamination level 2" indicates the condition where only non-conductive contamination occurs. However, due to condensation, temporary conductive contamination may occur.

#### **About UL/cUL Approval**

The V815 (DC power supply type) is UL/cUL-approved.

(File No.: E313548 (UL508))

The V815 conforms to the following two standards.

UL 508 Industrial Control Equipment

• CSA-C22.2 No. 142-M1987 Process Control Equipment

#### **UL Listing Application for a System Equipped with the V815**

- The back panel of the V815 is not approved as an enclosure. For UL listing application, build the V815 in the system, and configure an enclosure so that the entire system will be UL-approved.
- Use the V815 indoors only.
- For use on a flat surface of a type 1 enclosure.
- · Use a bare cable for wiring the power supply.

| Screw Size | Tightening Torque      | Power Cable                                                             |
|------------|------------------------|-------------------------------------------------------------------------|
| M3.5       | 7.1 inch-lbf (0.8 N•m) | AWG14 - AWG16, Rated temperature 60 °C,<br>Use a copper conductor only. |

• Use the Class 2 power supply for the 24-VDC power unit.

#### **CE Marking**

- The V815 (DC power supply type) complies with the following EMC Directives: EN61000-6-2, EN61000-6-4
- The V815 is identified as a class-A product in industrial environments. In the case of use in a
  domestic environment, the V815 is likely to cause electromagnetic interference. Preventive
  measures should thereby be taken as appropriate.

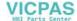

#### **Installation Specifications**

| Item                                 |               | Specifications                                       |
|--------------------------------------|---------------|------------------------------------------------------|
| Grounding                            |               | Less than 100 $\Omega$ , FG/SG internally connected  |
| Protection Structure                 | Front Panel*1 | Compliant with IP65 (when using waterproof gasket)*2 |
| Protection Structure                 | Rear Case     | Compliant with IP20                                  |
| Cooling System                       |               | Cooling naturally                                    |
| Structure                            |               | Inserted in a mounting panel                         |
| Appropriate Mounting Panel Thickness |               | 2 to 5 mm                                            |

Protection structure for the front when the V815 is mounted on the mounting panel

#### **Display Specifications**

| Item                                | ı             | Specifications                                               |
|-------------------------------------|---------------|--------------------------------------------------------------|
| Display Device                      |               | TFT color                                                    |
| Display Size                        |               | 15-inch                                                      |
| Colors                              |               | 65,536 colors (without blinks) / 32,768 colors (with blinks) |
| Display Resolution                  | (W × H)       | 1024 × 768 dots                                              |
| Dot Pitch (W × H)                   |               | 0.297 × 0.297 mm                                             |
| D 11:14                             | a to q *1     | CCFL (Cold cathode tube)                                     |
| Backlight                           | r or later *1 | LED                                                          |
| Backlight Life                      | a to q *1     | Approx. 60,000 hours                                         |
| (average life of backlight only) *2 | r or later *1 | Approx. 100,000 hours                                        |
| Backlight Auto OFF                  | Function      | Always ON, random setting                                    |
| Brightness Adjustment               |               | Function switch: 3 levels / Macro: 128 levels                |
| Surface Sheet Material              |               | Polycarbonate, 0.3 mm thick                                  |
| POWER Lamp                          |               | ON: Normal (green) Blink: Backlight error                    |

<sup>\*1</sup> This is the hardware version of the V815 unit. For more information on the hardware version, refer to page 7-3.
\*2 It means the time when the surface luminance of the display is 50% of the initial setting, in the ambient

# **Touch Switch Specifications**

| Item               | Specifications                        |
|--------------------|---------------------------------------|
| Method             | Analog resistance film type           |
| Number of Switches | 1024 × 1024                           |
| Mechanical Life    | One million activations or more       |
| Surface Treatment  | Hard-coated, anti-glare treatment 5 % |

# **Function Switch Specifications**

| Item                        | Specifications                  |  |  |
|-----------------------------|---------------------------------|--|--|
| Number of Function Switches | 8 pcs.                          |  |  |
| Method                      | Membrane switch                 |  |  |
| Mechanical Life             | One million activations or more |  |  |

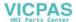

You are recommended to use the mounting panel whose thickness (steel, stainless) is 3.0 mm or more to keep the unit compliant with IP65. The strength differs depending on the material of the mounting panel. Check the environment where the V815 is to be used.

temperature of 25 °C.

# **Interface Specifications**

| Item                                 |                      |                         | Specifications                                                                                                    |  |  |
|--------------------------------------|----------------------|-------------------------|----------------------------------------------------------------------------------------------------|--|--|
|                                      | Applicable Standards |                         | RS-232C, RS-422/485                                                                                                    |  |  |
|                                      | Synchronization      |                         | Asynchronous type                                                                                                    |  |  |
|                                      | Da                   | ta Length               | 7- or 8-bit                                                                                                    |  |  |
| David Onia (CNA)                     | Pai                  | rity                    | None, odd, even                                                                                                    |  |  |
| D-sub 9-pin (CN1)                    | Sto                  | p Bit                   | 1- or 2-bit                                                                                                    |  |  |
|                                      | Baud Rate            |                         | 4800, 9600, 19200, 38400, 57600, 76800, 115k bps<br>(187500 bps for MPI connection *)                                                 |  |  |
|                                      | Apı                  | olications              | PLC, temperature controller, barcode reader, etc.                                                                                     |  |  |
|                                      | Apı                  | olicable Standards      | RS-232C, RS-485 (2-wire connection)                                                                                                   |  |  |
| Modular Jack 8-pin<br>(MJ1/MJ2)      | Applications         |                         | Screen data transfer (MJ1), PLC, temperature controller, CREC, barcode reader, V-I/O, Multi-link 2, V-Link, etc.                      |  |  |
|                                      | USB-A                | Applicable<br>Standards | Compliant with USB version 1.1                                                                                                    |  |  |
|                                      |                      | Baud Rate               | Low speed: 1.5 Mbps, full speed: 12 Mbps                                                                                              |  |  |
| USB Connector                        |                      | Applications            | Printer (EPSON STYLUS PHOTO series), USB-CFREC, keyboard, mouse, etc.                                                                 |  |  |
| (USB-A/B)                            | B-B                  | Applicable<br>Standards | Compliant with USB version 1.1                                                                                                    |  |  |
|                                      | JSB                  | Baud Rate               | Low speed: 1.5 Mbps, full speed: 12 Mbps                                                                                              |  |  |
|                                      | _                    | Applications            | Screen data transfer, PictBridge-compatible printer                                                                                   |  |  |
| Ethernet Port                        | Apı                  | olicable Standards      | Compliant with IEEE802.3u (100BASE-TX), IEEE802.3 (10BASE-T)                                                                          |  |  |
| 100BASE-TX/                          | Baud Rate            |                         | 10 Mbps, 100 Mbps                                                                                                    |  |  |
| 10BASE-T                             | Recommended Cable    |                         | 100 $\Omega$ UTP (unshielded twist-pair cable), category 5, max. 100 m long                                                           |  |  |
| (LAN)                                | Applications         |                         | PLC connection, etc.                                                                                                    |  |  |
| CF Card Interface                    |                      |                         | Compliant with CompactFlash <sup>TM</sup>                                                                                             |  |  |
| Extensional Communication Port (CN5) |                      | on Port (CN5)           | SX-BUS, OPCN-1, T-Link, Ethernet, CC-Link, PROFIBUS-DP, DeviceNet or FL-net. (The communication interface unit "CU-xx" is necessary.) |  |  |
| Optional Unit Port (CN7)             |                      |                         | RGB input/output, video, sound (The optional unit "GU-xx" is necessary.)                                                              |  |  |

<sup>\*</sup> For details, refer to the V8 Series Connection Manual.

# **Clock and Backup Memory Specifications**

| Item                           | Specifications                                            |  |
|--------------------------------|-----------------------------------------------------------|--|
| Battery Specification          | Coin-type lithium primary cell                            |  |
| Backup Memory                  | SRAM 512 kbytes                                           |  |
| Backup Period                  | 5 years (ambient temperature at 25 °C)                    |  |
| Battery Voltage Drop Detection | Provided (internal memory of \$s167 allocated)            |  |
| Calendar Accuracy              | Monthly deviation ±90 sec (ambient temperature at 25 °C)* |  |

<sup>\*</sup> Time loss is approximately 90 seconds a month in an ambient temperature of 25 °C in the non-energized state (backup with battery). Depending on the ambient temperature, the calendar may lose 356 seconds or advance 189 seconds in a month at the maximum. Correct the clock periodically.

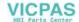

### **Drawing Environment**

| Item           | Specifications                                         |                                                                                                    |  |  |
|----------------|--------------------------------------------------------|----------------------------------------------------------------------------------------------------|--|--|
| Drawing Method | Exclusive configuration software                       |                                                                                                    |  |  |
|                | Name of exclusive configuration software: V-SFT-5      |                                                                                                    |  |  |
|                | Personal computer:                                     | Pentium III 800 MHz or above<br>(Pentium IV 2.0 GHz or above recommended)                                              |  |  |
| Drawing Tool   | OS:                                                    | Windows98SE/ NT4.0/ Me/ 2000/ XP/ XP64 Édition/<br>Vista 32-bit/ Vista 64-bit/ 7 32-bit/ 7 64-bit                      |  |  |
|                | Capacity of hard disk required:<br>Memory:<br>Display: | Free space of approx. 1 Gbytes or more 512 Mbytes or more Resolution 1024 × 768 or above Screen color: 16 bits or more |  |  |

# **Display Function Specifications**

|                                                                     | Item                  | n Specifications                                                                                          |                           |                          |                         |                           |
|---------------------------------------------------------------------|-----------------------|----------------------------------------------------------------------------------------------------|---------------------------|--------------------------|-------------------------|---------------------------|
| Interface Language*1                                                |                       | Japanese                                                                                                  | English/Western<br>Europe | Chinese<br>(Traditional) | Chinese<br>(Simplified) | Korean                    |
|                                                                     | 1/4-size, 1-byte      | ANK code                                                                                                  | Latin 1                   | ASCII code               | ASCII code              | ASCII code                |
| Characters                                                          | 2-byte 16-dot         | JIS #1, 2 levels                                                                                          | -                         | Chinese<br>(traditional) | Chinese<br>(simplified) | Hangul<br>(without Kanji) |
|                                                                     | 2-byte 32-dot         | JIS #1 level                                                                                              | _                         | _                        | _                       | _                         |
| Font                                                                |                       | Bitmap font<br>Windows font<br>Stroke font                                                                |                           |                          |                         |                           |
|                                                                     | 1/4-size              |                                                                                                    |                           | 8 × 8 dots               |                         |                           |
| Ob                                                                  | 1-byte                | 8 × 16 dots                                                                                               |                           |                          |                         |                           |
| Character<br>Size                                                   | 2-byte                | 16 × 16 dots or 32 × 32 dots                                                                              |                           |                          |                         |                           |
|                                                                     | Enlargement<br>Factor | X: 1 to 8 times, Y: 1 to 8 times<br>Point*2: 8, 9, 10, 11, 12, 14, 16, 18, 20, 22, 24, 26, 28, 36, 48, 72 |                           |                          |                         |                           |
| Number of                                                           | 1/4-size              | 127 characters × 96 lines                                                                                 |                           |                          |                         |                           |
| Displayable                                                         | 1-byte                | 127 characters × 48 lines                                                                                 |                           |                          |                         |                           |
| Characters                                                          | 2-byte                | 64 characters × 48 lines                                                                                  |                           |                          |                         |                           |
| Character                                                           | Display Properties    | Normal, reverse, blink, bold, shadow, transparent                                                         |                           |                          |                         |                           |
| Properties                                                          | Colors                | 65,536 colors (without blinks) / 32,768 colors (with blinks)                                              |                           |                          |                         |                           |
|                                                                     | Lines                 | Line, continuous line, box, parallelogram, polygon                                                        |                           |                          |                         |                           |
| Graphics                                                            | Circles               | Circle, arc, sector, ellipse, elliptical arc                                                              |                           |                          |                         |                           |
|                                                                     | Others                | Tile patters                                                                                              |                           |                          |                         |                           |
|                                                                     | Line Types            | 6 types (thin, thick, dot, chain, broken, two-dot chain)                                                  |                           |                          |                         |                           |
| 0                                                                   | Tile Patterns         | 16 types (including user-definable 8 patterns)                                                            |                           |                          |                         |                           |
| Graphic<br>Properties                                               | Display Properties    | Normal, reverse, blink                                                                                    |                           |                          |                         |                           |
| Colors 65,536 colors (without blinks) / 32,768 colors (with blinks) |                       |                                                                                                    |                           |                          |                         |                           |
|                                                                     | Color Selection       | Foreground, bac                                                                                           | kground, boundary (l      | line)                    |                         |                           |

<sup>\*1</sup> In addition, the following fonts are available.

Gothic, English/Western Europe HK Gothic, English/Western Europe HK Times, Central Europe, Cyrillic, Greek, Turkish

When the Windows font is used, the point size of the font can be specified within the setting range of 6 to 999 points. For more information on the point size of the Windows font, refer to the V8 Series Reference Additional Functions.

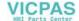

For more information, refer to the V8 Series Reference Manual.

<sup>\*2</sup> Applicable when Gothic font or Stroke font is used.

# **Function Performance Specifications**

| Item                     |                           | Specifications                                                                                                    |                                          |  |  |
|--------------------------|---------------------------|----------------------------------------------------------------------------------------------------|------------------------------------------|--|--|
| Screens                  |                           | Max. 4000                                                                                                    |                                          |  |  |
| Screen Memory            |                           | Flash memory: Approx. 12.5 Mbytes (varies depending on the font)                                                              |                                          |  |  |
| Switch                   |                           | 1024 per screen                                                                                                    |                                          |  |  |
| Switch Actio             | ns                        | Set, reset, momentary, alternate, to light (Possible to press a function switch and a switch on the display at the same time) |                                          |  |  |
| Lamp                     |                           | Reverse, blink, exchange of graphics<br>1024 per screen                                                                       |                                          |  |  |
| Graph                    |                           | Pie, bar, panel meter and closed area graph:<br>Statistics and trend graphs:                                                  | No limitation *1<br>Max. 256 per layer*2 |  |  |
|                          | Numerical Data<br>Display | No limitation *1                                                                                                    |                                          |  |  |
| Data<br>Setting          | Character<br>Display      | No limitation *1                                                                                                    |                                          |  |  |
|                          | Message<br>Display        | No limitation *1 Resolution: Max. 127 characters (1-byte)                                                                     |                                          |  |  |
| Sampling                 | !                         | Sampling display of buffer data (Constant sampling, bit synchronization, alarm logging, time order alarming, alarm function)  |                                          |  |  |
| Graphic Libr             | ary                       | Max. 2560                                                                                                    |                                          |  |  |
| Overlap Libr             | ary                       | Max. 4000                                                                                                    |                                          |  |  |
| Data Blocks              |                           | Max. 1024                                                                                                    |                                          |  |  |
| Messages                 |                           | Max. 32768 lines                                                                                                    |                                          |  |  |
| Patterns                 |                           | Max. 1024                                                                                                    |                                          |  |  |
| Macro Block              | S                         | Max. 1024                                                                                                    |                                          |  |  |
| Page Blocks              | ;                         | Max. 2048                                                                                                    |                                          |  |  |
| Direct Blocks            | S                         | Max. 1024                                                                                                    |                                          |  |  |
| Screen Bloc              | ks                        | Max. 1024                                                                                                    |                                          |  |  |
| Data Sheets              |                           | Max. 1024                                                                                                    |                                          |  |  |
| Screen Libra             | ary                       | Max. 4000                                                                                                    |                                          |  |  |
| Comments                 |                           | Max. 32767                                                                                                    |                                          |  |  |
| Device Memory Map        |                           | Max. 32 × 8 (PLC1 to PLC8)                                                                                                    |                                          |  |  |
| Time Display             |                           | Provided                                                                                                    |                                          |  |  |
| Hard Copy                |                           | Provided                                                                                                    |                                          |  |  |
| Buzzer                   |                           | Provided, 2 sounds (short beep, long beep)                                                                                    |                                          |  |  |
| Auto OFF Function        |                           | Always ON, random setting                                                                                                    |                                          |  |  |
| Self-diagnostic Function |                           | Switch self-test function Communication parameter setting check function Communication check function                         |                                          |  |  |

 <sup>\*1</sup> The number of setting memory locations is limited to 1024 per screen. For more information, refer to the V8 Series Operation Manual.
 \*2 Layer: 5 per screen (base + 4 overlap display including the global overlap display)

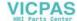

# 2. Dimensions and Panel Cut-out

Front View

(Unit: mm)

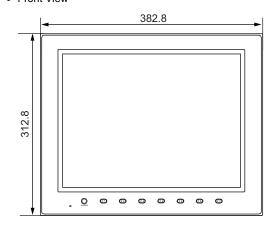

Rear View

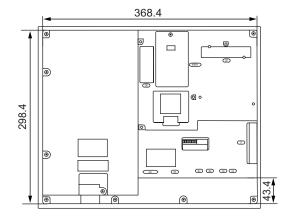

• Side View

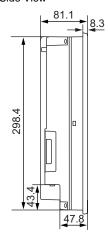

• Bottom View

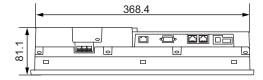

• Panel Cut-out Dimensions

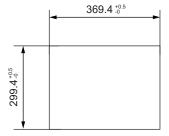

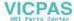

# 3. Names and Functions of Components

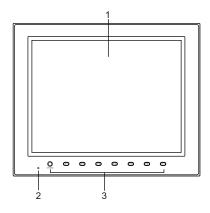

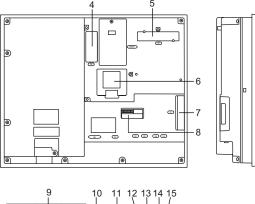

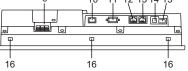

#### Display

This is the display unit.

#### 2. Power lamp (POWER)

Illuminates in green when the V815 is powered on, and is operating normally. Flashes when an error occurs to the backlight (burned-out backlight, etc.).

#### 3. Function keys

Used for RUN/STOP selection, brightness adjustment and backlight ON/OFF (setting on the V-SFT-5 editor required). These switches can be used as user-defined switches in the RUN mode.

#### 4. Communication interface unit connector (CN5)

This is the connector where the optional unit "CU-xx" for SX-BUS, OPCN-1, T-Link, CC-Link, Ethernet, PROFIBUS-DP, DeviceNet or FL-net is mounted.

#### 5. Optional unit connector (CN7)

Used for mounting the optional unit "GU-xx" for video input, sound output, RGB input or RGB output.

#### 6. Battery holder

Contains a backup battery for SRAM and clock.

When the battery voltage drops, replace the battery with a new one (V7-BT).

#### 7. CF card connector (CF)

This is the connector where the CF card is inserted. Access to the CF card is enabled when the cover is closed.

#### DIP switch

8-bit DIP switch used for setting terminating resistance of the CN1 signal line and the MJ1/MJ2 RS-485 signal line.

#### 9. Power supply terminal block

Supplies the power to the V815 (100 to 240 VAC, 24 VDC).

#### 10. 100BASE-TX/10BASE-T connector (LAN)

Used for Ethernet connection.

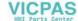

11. PLC communication connector (CN1)

Used for connection with a controller (PLC, temperature controller, inverter, etc.).

12. Modular jack 1 (MJ1)

Used for screen data transfer and connection with PLCs or other peripheral devices.

13. Modular jack 2 (MJ2)

Used for connection with PLCs or other peripheral devices.

14. USB-B (slave port)

Used for screen data transfer or connection with a PictBridge-compatible printer.

15. USB-A (master port)

This is the connector where equipment such as a printer, USB CF card recorder "USB-CFREC" (optional unit), keyboard, mouse or other such devices, is connected.

16. Mounting holes

Used for inserting fixtures when securing the V815 to the mounting panel.

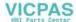

# 4. Serial Connector (CN1)

#### Connector for a Controller

Communication (RS-232C, RS-422/485) with a controller is enabled via the serial connector (CN1).

#### **Bottom View**

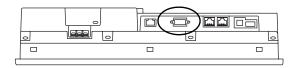

The serial connector pins correspond to signals as given below.

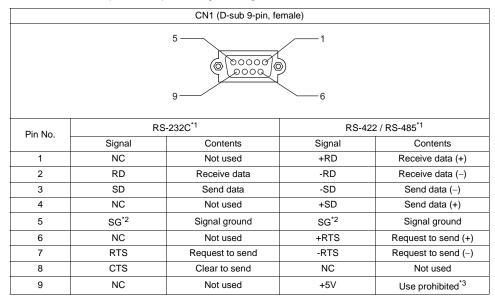

- \*1 The signal level can be changed between RS-232C and RS-422/485 on the configuration software. When RS-232C is selected, set the DIP switches 5 and 7 to the OFF position. (For more information on the DIP switch, refer to "Chapter 4".)
- \*2 SG and FG are connected inside the unit.
- \*3 When RS-422/485 is selected, +5V is output from pin No. 9. +5V is used as the power supply for the external terminating resistance for RS-422/485 communication. It cannot be used as an external power supply.

#### **Recommended Connector**

The following connector is recommended for a self-made cable.

| Recommended connector DDK's 17JE-23090-02(D8C)-CG | D-sub 9-pin / male / inch screw thread (#4-40UNC) type / with hood / lead- and cadmium-free |
|---------------------------------------------------|---------------------------------------------------------------------------------------------|
|---------------------------------------------------|---------------------------------------------------------------------------------------------|

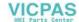

# 5. Modular Jack (MJ1 / MJ2)

#### Modular Jack 1 (MJ1) / 2 (MJ2)

A screen data transfer cable (MJ1 only), temperature controller, barcode reader, CREC, or V-I/O can be connected to the modular jack (MJ1 or MJ2).

**Bottom View** 

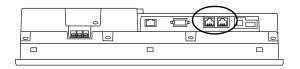

Pins of MJ1 and MJ2 correspond to signals as given below.

| MJ1/2           | Pin No. | Signal | Contents                   |
|-----------------|---------|--------|----------------------------|
|                 | 1       | +SD/RD | RS-485 + data              |
|                 | 2       | -SD/RD | RS-485 – data              |
|                 | 3       | +5V    | F. dama                    |
|                 | 4       | +5V    | Externally supplied +5 V*1 |
|                 | 5       | SG     | Signal ground              |
| 8 7 6 5 4 3 2 1 | 6       | SG     | Signal ground              |
|                 | 7       | RD     | RS-232C receive data       |
|                 | 8       | SD     | RS-232C send data          |

- \*1 Allowable current for the external power supply +5V at MJ1/MJ2/USB-A of the V815
  - For MJ1 and MJ2, the maximum allowable current is 150 mA in total.
  - When connecting an optional unit or communication unit, be careful not to exceed the total allowable current for USB-A, MJ1 and MJ2.

| Optional Unit | Communication Unit (CU-xx) | Allowable Current<br>(MJ1 + MJ2 + USB-A) |  |
|---------------|----------------------------|------------------------------------------|--|
| None          | None                       |                                          |  |
| None          | Provided                   | 500 mA                                   |  |
| GU-00 - GU-03 | None                       |                                          |  |
| G0-00 - G0-03 | Provided                   | 300 mA                                   |  |
| GU-10 / GU-11 | None                       | 300 IIIA                                 |  |
| 30-10/30-11   | Provided                   | Use prohibited                           |  |

#### Combined Use of MJ1 and MJ2 Functions

Multi-link 2 and ladder transfer function cannot be used at the same time.

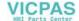

#### 6. USB Connector

#### **USB-A (Master Port)**

A printer, USB-CFREC, barcode reader, keyboard, mouse or USB hub can be connected via USB-A port.

The USB port on the V815 unit is compliant with USB 1.1.

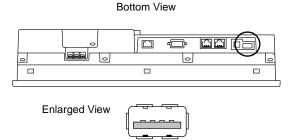

#### **Printer**

Screen hard copy, historical data or data sheet can be printed out from the printer connected to the V815

#### **Connection Example**

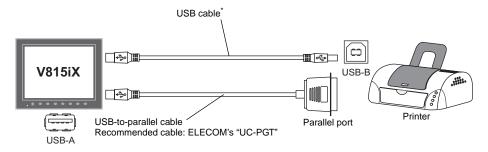

\* Use a cable included as an accessory of the printer.

#### **Available Printer**

| Model*1                                     | Port on the Printer Side | Cable     |
|---------------------------------------------|--------------------------|-----------|
| PR-201 <sup>*2</sup><br>ESC-P <sup>*2</sup> | Parallel port            | UC-PGT    |
| EPSON STYLUS PHOTO<br>EPSON STYLUS C86      | Parallel port            | UC-PGT    |
| EPSON STYLUS C65                            | USB-B                    | USB cable |

- \*1 For more information on available printers, visit our website (http://www.monitouch.com).
- \*2 Screen hard copy cannot be printed out from an MS-DOS printer.

#### V-SFT-5 Setting

Select [System Setting]  $\rightarrow$  [Device Connection Setting]  $\rightarrow$  [Others]  $\rightarrow$  [Printer], and select a desired printer type for [Type] and "USB-A" for [Connect to:] in the [Printer] tab window.

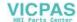

## **USB CF Card Recorder (USB-CFREC)**

Transferring screen data or saving historical data is possible by connecting a USB CF card recorder (USB-CFREC) to the V815.

## **Connection Example**

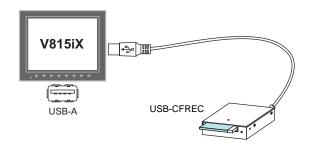

## V-SFT-5 Setting

Select [USB Port] for the CF card connecting port in the dialog that is displayed by selecting [System Setting]  $\rightarrow$  [CF Card Setting].

## **Barcode Reader**

Barcode data can be read by connecting a barcode reader to the V815.

## **Connection Example**

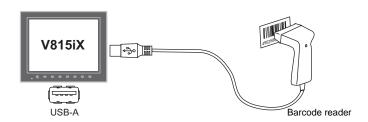

## **Available Barcode Reader**

- A USB-HID-compliant barcode reader can be connected.
- For details on barcode readers whose operations have been verified, visit our website (http://www.monitouch.com).

## V-SFT-5 Setting

Select [System Setting]  $\rightarrow$  [Device Connection Setting]  $\rightarrow$  [PLCn: Barcode], and select [USB A] for [Connect to:] and the desired code type in the [Communication Setting] tab window.

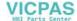

## Keyboard

Entering numerical data or character data is possible by connecting a keyboard or numeric keypad to the V815.

## **Connection Example**

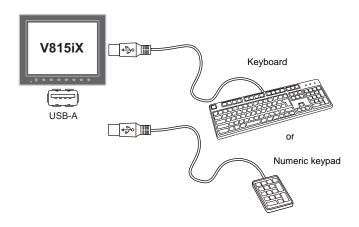

## **Available Keyboard**

| Keyboards            | Types                            |
|----------------------|----------------------------------|
| Japanese keyboard    | 106 keyboard, 109 keyboard, etc. |
| US standard keyboard | 101 keyboard, 104 keyboard, etc. |
| Numeric keypad       |                                  |

## V-SFT-5 Setting

An [Entry] icon must be registered on the screen where the keyboard is to be used. In addition, numerical data or character display parts of [Display Function: Entry Target] are required.

For more information, refer to the V8 Series Reference Additional Functions.

## **V815 Setting**

On the Keyboard Selection screen, select a type of the keyboard to be connected. For more information, refer to "Keyboard Selection" on page 5-44.

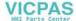

## Mouse

Mouse operation on the V815 screen is possible by connecting a mouse to the V815.

## **Connection Example**

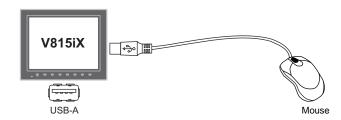

For more information, refer to the V8 Series Reference Additional Functions.

## **USB Hub**

Equipment, such as a printer, CF card reader/writer or other such devices, can be used at the same time by connecting a USB hub to the V815.

## **Connection Example**

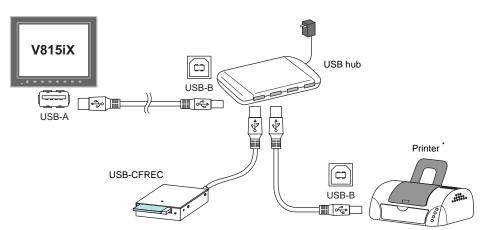

\* The parallel printer can also be connected. (In this case, the parallel printer which can be used on the V815 and a commercially available parallel-to-USB cable (ELECOM's UC-PGT recommended) must be used. For more information on printers that can be connected, visit our website (http://www.monitouch.com).

## **Recommended USB Hub (Operations Verified)**

The operations of the USB hubs shown below are verified.

| Manufacturer | Model           | Remarks *          |
|--------------|-----------------|--------------------|
| ELECOM       | U2H-Q4SBS       | USB 2.0 compatible |
| ELECOM       | U2H-G4S2 series | USB 2.0 compatible |
| ELECOM       | UH-A4SID        | USB 1.1 compatible |
| Arvel        | H415US2-LV      | USB 2.0 compatible |
| Arvel        | H413US-BL       | USB 1.1 compatible |

\* USB 2.0-compatible hub can be connected; however, it works as USB 1.1 because the USB port on the V815 unit is compliant with USB 1.1.

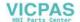

## V-SFT-5 Setting

Refer to "V-SFT-5 Setting" described in "Printer" (page 2-12), "USB CF Card Recorder (USB-CFREC)" (page 2-13), "Barcode Reader" (page 2-13) or "Keyboard" (page 2-14).

### **Notes**

- The barcode reader and the keyboard cannot be connected to the USB hub at the same time.
- Two or more barcode readers or keyboards cannot be connected to the USB hub at the same time.
- A maximum of two USB hubs can be connected (cascaded) to the V815 unit.
   Note that the performance will decrease when two USB hubs are connected.
- While the USB hub is working with the power adaptor at the hub, do not turn the power adaptor off
  or disconnect the connector between the power adaptor and the USB hub.
   Doing so may cause insufficient power supply to the V815 unit and result in faulty operation such
  as repeated restarting.
- When connecting two USB hubs to the V815 unit, supply power to the USB hub using the adaptor supplied with the hub.
   Even when connecting one USB hub, use the power supply adaptor supplied with the USB hub if one is provided.
- Disconnect the USB cable from the USB CF card recorder (USB-CFREC) while displaying the Main Menu screen or holding down the [CF Card Removal] switch on the screen.

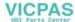

# **USB-B (Slave Port)**

Screen data can be transferred and the PictBridge-compatible printer can be connected via USB-B.

### **Bottom View**

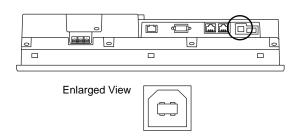

## Printer (PictBridge)

Screen hard copy, historical data or data sheet can be printed out from the PictBridge-compatible printer.

## **Connection Example**

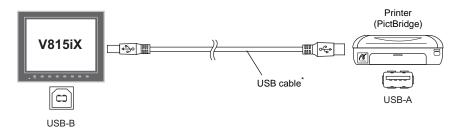

Use a commercially available USB cable. You are recommended to use a shielded twist-pair USB cable 5 m in length.

## **Available Printer**

Any PictBridge-compatible printer can be connected.

## V-SFT-5 Setting

Select [System Setting]  $\rightarrow$  [Device Connection Setting]  $\rightarrow$  [Others]  $\rightarrow$  [Printer], and select "PictBridge" for [Type] in the [Printer] tab window.

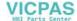

## **Transferring Screen Data**

Screen data can be transferred via USB-B (USB slave port).

Be sure to install the dedicated USB driver for the V815 on the computer. For the installation procedure, refer to "Installation Procedure of the Driver for Screen Data Transfer" on page 2-18.

## **Connection Example**

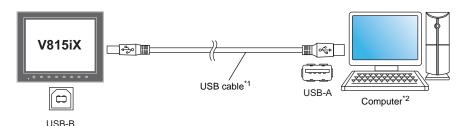

- \*1 Use a commercially available USB cable. You are recommended to use a shielded twist-pair USB cable 5 m in length.
- \*2 When using USB on Windows 98, Windows 98 Second Edition or later is required.

### Installation Procedure of the Driver for Screen Data Transfer

The installation procedure on Windows XP is described as an example below.

- Connect the USB-B port of the V815 (with power on) to the computer (with power on) using a USB cable.
- 2. The message "Found New Hardware" and then the driver installation wizard appear on the computer. Select [No, not this time] and click the [Next] button.

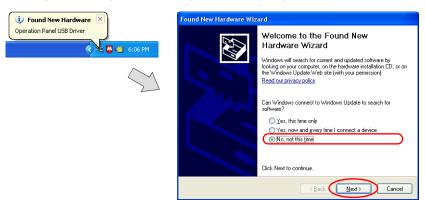

The dialog below is displayed. Select [Install from a list or specific location], and click the [Next] button.

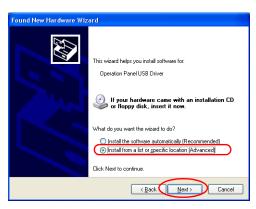

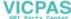

4. The following dialog is displayed. Select [Don't search. I will choose the driver to install.], and click the [Next] button.

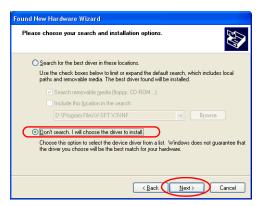

5. The dialog below is displayed. Click the [Next] button.

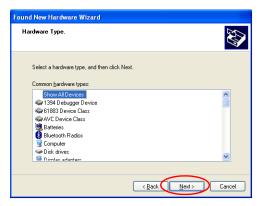

6. The following dialog is displayed. Click [Have Disk] button.

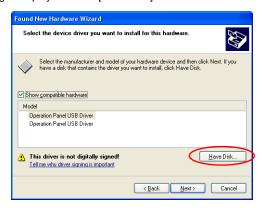

7. The [Install From Disk] dialog is displayed. Click the [Browse] button.

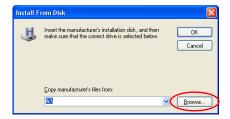

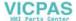

8. The USB driver "OP-U.inf" is automatically stored in the installation folder within the V-SFT-5 editor ("INF" folder in the V-SFT V5 as an example).

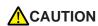

The USB driver to be installed varies, depending on the OS installed on your computer. Be sure that the driver is correct.

Select the "OP-U.inf" file and click the [Open] button.

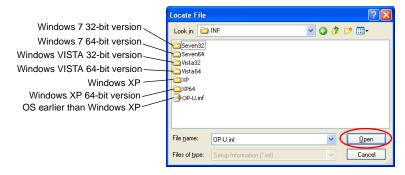

The previous dialog is displayed again. Check the path shown under [Copy manufacturer's files from:] and click the [OK] button.

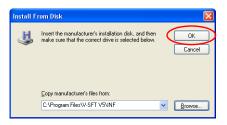

 The following dialog is displayed. Check that [Operation Panel USB Driver] is shown under [Model]. Click the [Next] button.

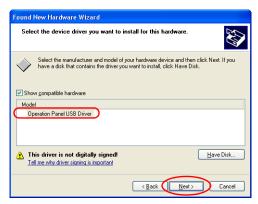

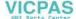

11. The driver installation starts.

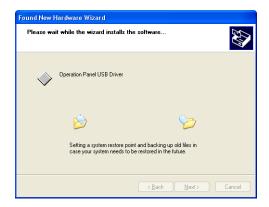

12. The dialog shown below is displayed on completion of installation. Click the [Finish] button.

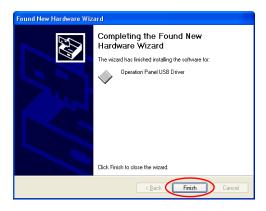

## **Recognition of USB Driver**

When the driver has been installed successfully, the [Device Manager] window shows "Operation Panel - Operation Panel USB Driver".

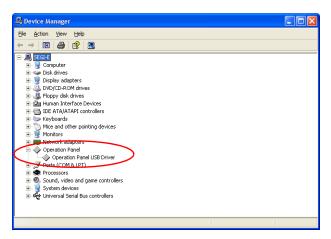

This will disappear when MONITOUCH and computer are disconnected.

If [Other Device] or [?] is shown even while their connection via USB is maintained, the USB driver is not recognized. If this happens, uninstall the USB driver and reinstall it.

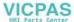

# **Securing USB Cable**

A USB cable may be disconnected from the V815 unit depending on the mounting condition. To avoid disconnection, use the USB cable clamp supplied with the unit.

## Components for USB Cable Fixation (Accessory)

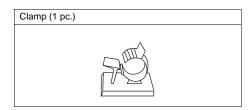

## Securing the USB Cable

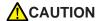

Note that the USB cable clamp can never be removed once it is mounted.

- 1. Remove the sticker from the bottom of the clamp.
- 2. Mount the USB clamp as shown below with reference to the USB connector marking.

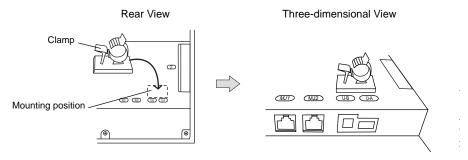

3. Insert the USB cable(s) and fix them with the USB cable clamp. If you clamp one cable, it may not be held securely in place. In such a case, loop the cable back and fix two lines with the clamp. To ensure secure cable clamping, keep the loop-back as short as possible as shown below.

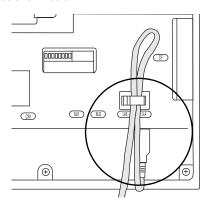

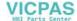

The following figure shows the case where only USB-A is used and one where both USB-A and B are used.

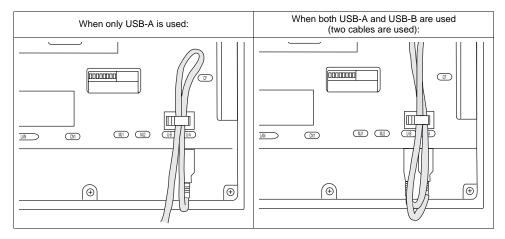

## **Dimensions with Cable Clamp Mounted**

The following figure shows the dimensions where the cable clamp is mounted on the V815.

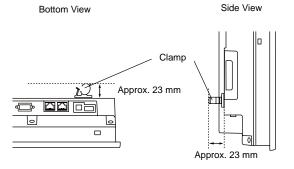

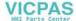

# 7. LAN Connector (LAN)

# **LAN Connector**

An Ethernet-ready controller can be connected via a LAN connector. The LAN connector supports 100BASE-TX/10BASE-T.

## **Bottom View**

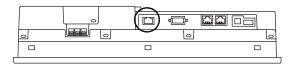

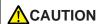

MJ1 (or MJ2) and LAN connector are 8-pin modular jacks. Check the indication on the unit and insert a cable into the correct position. Do not connect any over voltage peripheral device to the LAN connector.

The LAN connector pins correspond to signals as given below. Specification: IEEE802.3 (u) compliant, supporting UDP and TCP/IP

| LAN             | Pin No. | Signal | Contents                    |
|-----------------|---------|--------|-----------------------------|
|                 | 1       | TX+    | Ethernet send signal (+)    |
|                 | 2       | TX-    | Ethernet send signal (-)    |
|                 | 3       | RX+    | Ethernet receive signal (+) |
| Ł               | 4       | NC     | Not used                    |
|                 | 5       | NC     | Not used                    |
|                 | 6       | RX-    | Ethernet receive signal (-) |
| 8 7 6 5 4 3 2 1 | 7       | NC     | Not used                    |
|                 | 8       | NC     | Not used                    |

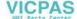

# Wiring

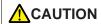

When using the LAN port, keep the LAN cable away from the power supply cable as much as possible.

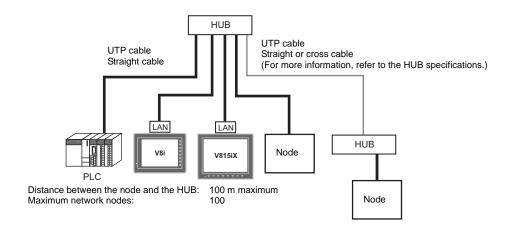

## **Cable Connection Diagram**

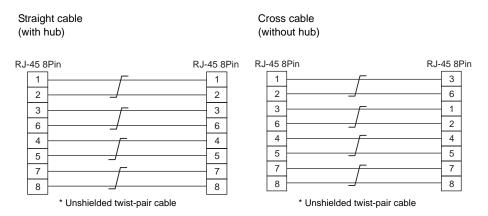

## **Recommended Cable**

Use a commercially available cable. Using a self-made cable may cause an error in network connection.

Recommended cable:  $100\Omega$ , UTP (unshielded twist-pair) cable, category 5

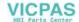

# 8. CF Card

# **CF Card Connector**

Screen data can be transferred and historical data and image data can be saved on the CF card. The CF card interface is provided at the rear of the unit.

Rear View

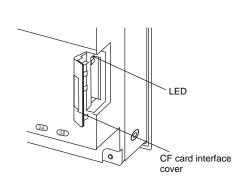

**Enlarged View** 

## **LED**

With the DIPSW2, the LED status when the CF card interface cover is opened can be set.

| DIPSW2              | LED              | Contents                                                                              |
|---------------------|------------------|---------------------------------------------------------------------------------------|
| Off                 | Off              | The power is not supplied to the CF card. The CF card can be removed.                 |
| OFF                 | Lights up in red | The power is supplied to the CF card. After the access is finished, the LED goes off. |
| ON Lights up in red |                  | Access to the CF card is possible at all times.                                       |

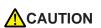

When the DIPSW2 is set to the ON position, access to the CF card is possible whether the cover is opened or not. In case access to the CF card is disabled because of damage of the CF card interface cover, set the DIPSW2 to the ON position. Normally keep it in the OFF position.

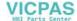

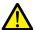

# Notes on Handling the CF Card

- The V815 can recognize a CF card in the file system of FAT or FAT32. However, a TYPE II CF card (5-mm thickness) cannot be used.
- The LED lamp on the CF card interface cover illuminates in red when the power is supplied to the CF card. Do not insert or remove the CF card while the LED lamp is illluminating. Doing so may destroy data on the CF card. Check that the LED lamp has gone off before inserting or removing the CF card.
  - \* DIPSW2: OFF (Refer to "LED" on page 2-26.)
- 3. Do not turn the main unit off during access to the CF card.
- 4. Make a backup copy of the CF card at regular intervals.
- 5. If a disk error occurs and data read/write operation is disabled, perform a scan disk on Windows and try to restore the disk.
  If not restored, format the CF card. Note that data on the CF card will be completely deleted by formatting. (For information on scan disk and Windows operations, refer to the manual for
- Windows.)The number of writing times per CF card is limited (approx. 300,000 times). Consequently, frequent writing at short intervals may shorten service life of the CF card. When using a CF card to

save sampling data, be aware of the sampling time. Also, avoid repeated writing using a CYCLE

7. When a high-capacity CF card (2 GB or above) is inserted, the V815 may need some time to recognize the card. Do not remove or insert the CF card in a short period of time.

## **CF Card Insertion/Removal Procedure**

1. Open the CF card interface cover.

macro command.

Insert the card securely into the interface with the card backside outwards viewed from the side of the unit as shown below.

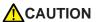

Insert the CF card into the V815 unit in the correct orientation. Failure to do so may damage the CF card or the socket at the unit.

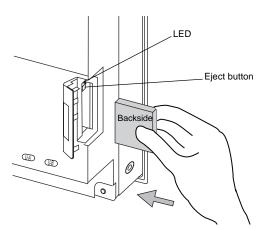

- 3. Close the CF card interface cover. The LED lamp lights up in red.
- To remove the card, open the CF card interface cover first. When the LED lamp has gone off, press the eject button. The card pops out.

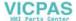

| MEMO |                              |
|------|------------------------------|
|      |                              |
|      |                              |
|      |                              |
|      |                              |
|      |                              |
|      |                              |
|      |                              |
|      |                              |
|      |                              |
|      |                              |
|      |                              |
|      | Please use this page freely. |

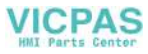

# 3 Installation

- 1. Mounting Procedure
- 2. Power Supply Cable Connection

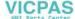

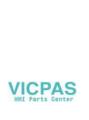

# 1. Mounting Procedure

# **Mounting Procedure**

1. Insert the V815 unit into the mounting panel (max. thickness: 5 mm).

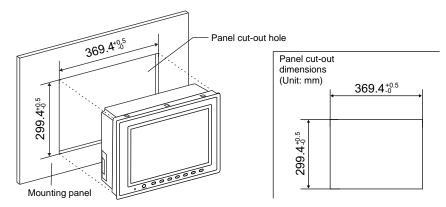

2. Insert six fixtures attached to the V815 into the mounting holes, and tighten them with the tightening screws.

Tightening torque: 0.5 to 0.7 N•m

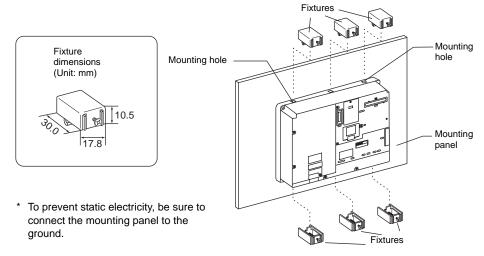

3. Mount the gasket so that it will be sandwiched securely between the V815 unit and the mounting panel.

# **Mounting Angle**

Install the unit within the angle of  $0^{\circ}$  to  $135^{\circ}$  as shown on the right.

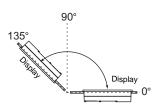

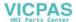

# 2. Power Supply Cable Connection

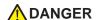

Electric shock hazard

Shut the power off before connecting the power supply cable.

# **Power Supply Cable Connection**

Connect the power supply cable to the terminal on the backside of the unit.

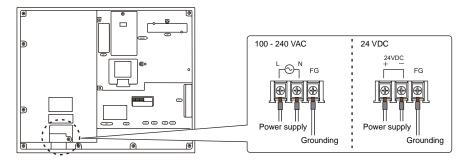

 For specifications of the power supply cable and the tightening torque of the screws on the power supply terminal block, refer to the following table.

| Screw Size | Tightening Torque | Power Cable |
|------------|-------------------|-------------|
| M3.5       | 0.8 N•m           | AWG14 - 16  |

## Notes on the power supply:

- The power source must be within allowable voltage fluctuations.
- Use a power source with low noise between the cables or between the ground and the cable.
- Use as thick a power supply cable as possible to minimize drop in voltage.
- Keep power supply cables away from high-voltage, large-current carrying cables.

# Notes on Usage of 100 - 240 VAC Specifications

- Generally, an isolating transformer improves noise resistance. However, if the display unit is far away from the secondary port of the transformer and noise gets mixed in, an isolating transformer becomes unnecessary.
- If any power voltage fluctuation caused by noise is expected, you are recommended to use a voltage stabilizer (effective in noise resistance).

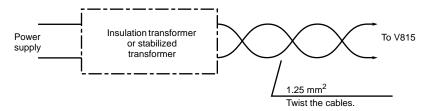

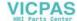

# **Grounding**

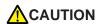

Be sure to establish a ground for the V815. (The level of grounding resistance should be less than 100  $\Omega$ .)

- An independent earth pole must be used for MONITOUCH.
- Use a cable which has a nominal cross section of more than 2 mm<sup>2</sup> for grounding.
- Set the grounding point near MONITOUCH to shorten the distance of grounding cables.
- SG and FG are connected inside the unit.

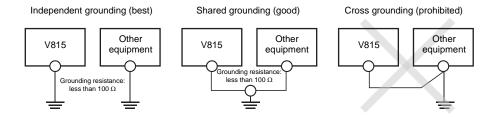

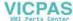

| MEMO |                              |
|------|------------------------------|
|      |                              |
|      |                              |
|      |                              |
|      |                              |
|      |                              |
|      |                              |
|      |                              |
|      |                              |
|      |                              |
|      |                              |
|      |                              |
|      |                              |
|      |                              |
|      |                              |
|      | Please use this page freely. |

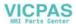

# Instructions

- 1. Coin-type Lithium Battery (V7-BT)
- 2. DIP Switches
- 3. Function Switches

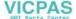

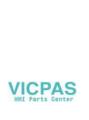

# 1. Coin-type Lithium Battery (V7-BT)

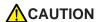

MONITOUCH is delivered without inserting the battery connector in the battery holder on the back of the unit.

Be sure to set the battery when using the calendar function or SRAM. Without a battery, the contents in the SRAM or calendar will not be retained.

# **Battery Usage**

The battery is used for the user memory area (non-volatile memory \$L and \$LD, storing sampling data, etc.) in SRAM, or backup battery for the built-in clock.

# **Battery Mounting Procedure**

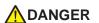

Electric shock hazard

Steps 2 to 5 must be performed when the power to the V815 is turned off.

- 1. Turn the unit off.
- 2. Open the battery holder cover in the direction of the arrow as shown in the left illustration below.

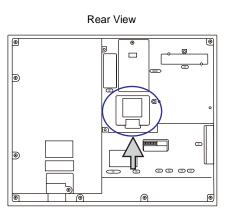

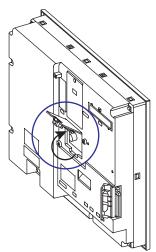

3. Check that the battery is securely attached to the backside of the cover, and connect the battery connector.

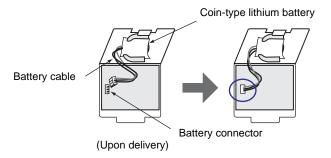

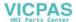

- 4. Close the battery holder cover.
- 5. Enter a date five years from now for "Battery replacement" on the sticker on the battery holder.

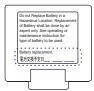

Write down the date five years from now.

6. Turn the V815 unit off.

When no battery is set, the message "Battery not set" is displayed, and when the battery voltage has dropped, the message "Brownout Battery" is displayed at the bottom center of the Main Menu screen.

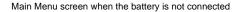

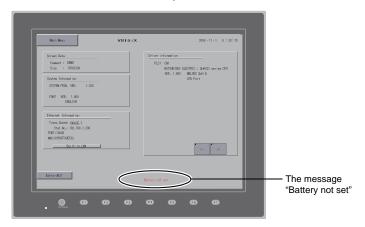

# **Battery Voltage Drop Detection**

The battery status is output to the internal memory \$s167 of the V815.

When the battery voltage is lowered, the message "Brownout Battery" is displayed at the bottom center on the Main Menu screen.

If the battery voltage drops before five years has elapsed, replace the battery immediately.

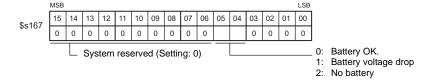

If the battery voltage drops (4th bit is set) before five years has elapsed, replace the battery immediately.

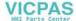

## **Battery Replacement**

Replacement batteries are available from Hakko Electronics.

| Name                    | Model | Contents                                                          |
|-------------------------|-------|-------------------------------------------------------------------|
| Battery for replacement | V7-BT | Coin-type lithium primary cell 1 pce.     Cautions sticker 1 pce. |

## Safety Instructions on Handling the Battery

Lithium batteries contain combustible material such as lithium or organic solvent. Mishandling may cause heat, explosion or ignition resulting in fire or injury. To prevent accidents, pay attention to the following cautions when handling the lithium battery.

- Be sure to discharge static electricity from your body before battery replacement.
- Use the battery "V7-BT" (replacement battery) for replacement.
- Rough handling of the battery may cause a fire or chemical burn hazard.
- Do not disassemble, incinerate or heat the battery.
- Observe local and governmental regulations when disposing of waste batteries.
- Keep batteries out of reach of children. (If swallowed, immediately consult a doctor.)
  - · Never re-charge the battery.
  - When the battery leaks or smells, the leaking battery electrolyte may catch fire.
     Keep from heat or flame.

## **SRAM Area Backup Procedure**

CAUTION

Replace the battery "V7-BT" within three minutes after the unit is turned off.

If it is not possible to replace within three minutes, use the V-SFT-5 editor or a CF card and make a backup copy of data in the SRAM.

### When Using the V-SFT-5 Editor:

- Starting the V-SFT-5 editor Start the V-SFT-5 editor on the computer.
- Displaying the [Transfer] dialog
   Click the [Transfer] icon. The [Transfer] dialog is displayed.
- Selecting data to be transferred Select [Display] for [Transfer Device], and [SRAM Data] for [Transfer Data].
   Do not check [Use Simulator].
- Starting SRAM data transfer
   Click the [PC <-] button under [Transfer]. Data transfer from the SRAM is started.</li>
- 6) Saving the SRAM data
  When the SRAM data has been transferred, the [Save As] dialog is displayed on the computer. Save the data as a backup copy. The extension is "\*.RAM".
- \* To transfer the "\*.RAM" data saved as a backup to the V815, click the [PC ->] button under [Transfer] in step 5).

## When Using a CF Card:

For the backup procedure with a CF card, refer to "Saving Backup Copies of SRAM" (page 5-24)".

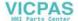

## **Battery Replacement Procedure**

- Turning the power of the V815 unit off
  Turn the power of the V815 unit off, and open the battery holder. The battery in the socket will
  come into view.
- Battery removal
   Unplug the battery connector. Slide the battery toward the direction shown in the figure on the right, and remove the battery from the socket.

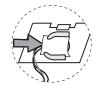

Battery holder

Printed

circuit board

Socket

- 3. New battery installation
  - Fit the battery into the socket in such a manner that the red cable side of the new battery faces the board and the cable is on the left of the battery. Before fitting the battery into the socket, slide it toward the direction shown in the figure on the right.
- Battery connector plug-in Plug in the battery connector and close the battery holder cover.
- 5. Entering an expiry date of the battery
  Remove the existing caution sticker. Enter a date five
  years from now for "Battery replacement" as an expiry date on the new caution sticker, and attach
  it to the battery holder.
- Turning the power of the V815 unit on Turn the power of the V815 unit on and check that the battery is correctly set on the Main Menu screen.
- Backup data transfer
   If the backup data "\*.RAM" has been made, transfer it to the V815.

# Notes on Battery: EU Directive 2006/66/EC

According to the EU directive 2006/66/EC effective in EU countries, the battery supplied with the V815 as well as the package box of the V815 have the marking shown below:

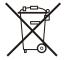

- The marking shown above is effective only in EU countries.
- The details on the marking is designated in Article 20 "Information for end-users" and ANNEX II in the EU directive 2006/66/EC.
- The marking indicates that the battery should be disposed of separately from general household waste.
- If element symbols are indicated below the marking, it means that the battery
  contains the specified heavy metal at a concentration exceeding the control value.
  The control values of concentration are given below.
   Hg: mercury (0.0005 %), Cd: cadmium (0.002 %), Pb: lead (0.004 %)
- The EU has determined the separating program for used batteries.
   Dispose of used battery properlies at your local waste-disposal/recycling center.

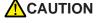

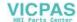

# 2. DIP Switches

# **DIP Switch (DIPSW) Setting**

The V815 is equipped with eight (1 to 8) DIP switches. When setting the DIP switch, turn the power off.

Upon delivery, all the DIP switches are set to OFF.

#### Rear View

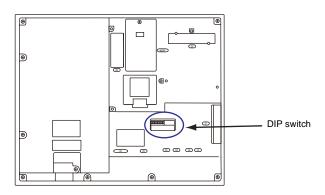

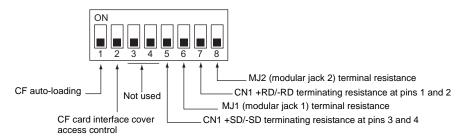

# DIPSW1\* (CF Auto Loading)

Set the DIPSW1 to the ON position when auto-loading a screen data file saved on a CF card.

#### **Procedure**

- 1. Have a CF card.
  - Have a CF card to which the screen data is loaded using the V-SFT-5 editor. (For the loading procedure, refer to the V8 Series Reference Manual.)
- 2. Insert a CF card.
  - Turn the power of the V815 unit off, and set the DIPSW1 to the ON position. Open the CF card interface cover, and insert a CF card.
- 3. Auto-loading starts.
  - Turn the power of V815 unit on. The screen data is automatically loaded into the FLASH memory of MONITOUCH.
  - \* Be sure to set the DIPSW1 to the OFF position if you do not use CF auto-loading function.

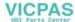

## **DIPSW2 (CF Card Interface Cover Access Control)**

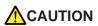

When the DIPSW2 is set to the ON position, access to the CF card is possible whether the cover is opened or not. In case where access to the CF card is disabled because of damage to the CF card interface cover, set the DIPSW2 to the ON position. Normally keep it in the OFF position.

With the DIPSW2, the LED status when the CF card interface cover is opened can be set.

| DIPSW2              | LED              | Contents                                                                              |
|---------------------|------------------|---------------------------------------------------------------------------------------|
| Not lit             | Not lit          | The power is not supplied to the CF card. CF card can be removed.                     |
| OFF                 | Lights up in red | The power is supplied to the CF card. After the access is finished, the LED goes off. |
| ON Lights up in red |                  | Access to the CF card is possible at all times.                                       |

## DIPSW3, 4 (Not Used)

Set the DIPSW3 and 4 to OFF.

## DIPSW5, 6, 7, 8 (Terminating Resistance Setting)

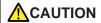

When connecting a controller at CN1 via RS-232C, set the DIPSW5 and 7 to the OFF position.

- When connecting a controller at CN1 via RS-422/485 (2-wire connection), set the DIPSW7 to the ON position.
- When connecting a controller at CN1 via RS-422/485 (4-wire connection), set the DIPSW5 and 7 to the ON position.
- For the following connections at modular jack 1 or 2, set the DIPSW6 or 8 to the ON position.
  - Master station for multi-link 2 connection
  - Connection with a controller (PLC, temperature controller, etc.) via RS-485
  - Connection with the card recorder "CREC" (optional)
  - Connection with the serial extension I/O "V-I/O" (optional)
  - Connection to the V815 at the termination of V-link connection via RS-485

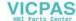

# 3. Function Switches

## **Types**

There are eight function switches provided. [SYSTEM], [F1], [F2], [F3], [F4], [F5], [F6], [F7]

## **Function of Switches**

## [SYSTEM] Switch

The [SYSTEM] switch works in "alternate" operations.

When the [SYSTEM] switch is pressed once, the switch menu is displayed at the upper side of the function switches [F1] to [F7] as shown in the figure below. Each function switch corresponds to the item displayed in the switch menu.

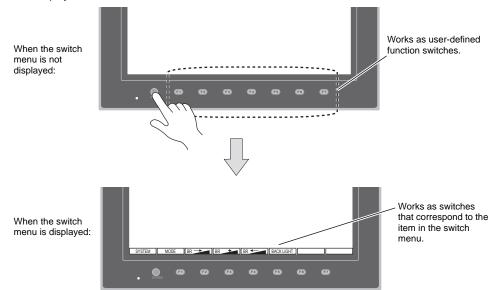

\* If the switch menu is not displayed with the [SYSTEM] switch pressed, the [SYSTEM] switch is disabled. To enable the [SYSTEM] switch, keep pressing the [F7] switch for the time specified for [Change-over Time] (max. 30 seconds) with the [SYSTEM] switch held down. [Change-over Time] is set on the editor.

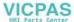

## [F1] to [F7] Switch Functions with Switch Menu Displayed

|                  | Functions           | Specifications                                                   |                                                                                                    |        |        |  |
|------------------|---------------------|------------------------------------------------------------------|----------------------------------------------------------------------------------------------------|--------|--------|--|
| F1               | Mode selection      | Selects the operation mode between STOP $\leftrightarrow$ RUN.*2 |                                                                                                    |        |        |  |
| F2               |                     | Bright                                                           |                                                                                                    | Bright |        |  |
| F3 <sup>*1</sup> | Brightness          | Medium  Dark                                                     |                                                                                                    |        | Medium |  |
| F4*1             |                     |                                                                  |                                                                                                    |        |        |  |
|                  |                     | Always ON                                                        | -                                                                                                    |        |        |  |
|                  |                     | Auto 1<br>Auto 2<br>Auto 3                                       | <ul> <li>The [F5] switch turns the backlight off.</li> <li>This is valid when the backlight control bit (bit 11) in the read area "n + 1" in the system memory is reset (OFF: 0).</li> </ul>                                                                                                    |        |        |  |
| F5               | Backlight control*3 | Manual<br>Manual 2                                               | Manual     The [F5] switch turns the backlight off. To turn it on, press somewhere on the screen or a function switch.     Manual 2     The [F5] switch turns the backlight on and off.     [Backlight Power ON Time Control] that determines the backlight status at power-up becomes valid.     When the power is turned on:         ON → Backlight ON         OFF → Backlight OFF |        |        |  |
| F6               |                     |                                                                  | -                                                                                                    |        |        |  |
| F7               |                     |                                                                  | -                                                                                                    |        |        |  |

- \*1 When a medium or dark brightness is set, the backlight service life may become shorter.
- \*2 If the mode cannot be changed between STOP and RUN using the [MODE] switch, the [F1] (= [MODE]) switch is disabled. To enable the switch, press the [SYSTEM] switch to display the switch menu and keep pressing the [F7] switch for the time specified for [Change-over Time] (max. 30 seconds) with the [F1] (= [MODE]) switch held down. [Change-over Time] is set on the editor.
- \*3 The backlight can be controlled by the setting in the [Backlight] tab window that is displayed by selecting [System Setting] → [Unit Setting] → [Backlight] on the V-SFT-5 editor.

## User-defined Settings for Function Switches [F1] to [F7]

When the V815 is in the RUN mode and the switch menu by the [SYSTEM] switch is not displayed\*1, the function switches can be defined by the user.

User-defined function switches should be set on the V-SFT-5 editor.

- Settings for each screen [Screen Setting] → [Local Function Switch Setting] → [Local Function Switch Setting] dialog
- Setting for all screens<sup>\*2</sup>
   [System Setting] → [Global Function Switch Setting] → [Global Function Switch Setting] dialog
- \*1 If the switch menu is not displayed by the [SYSTEM] switch on the Main Menu screen, no function is specified for each function switch.
- \*2 If [Local Function Switch Setting] has been made for the screen being displayed now, the setting takes a higher priority than [Global Function Switch Setting].

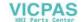

# 5 MONITOUCH Operations

- 1. Before Operation
- 2. Main Menu Screen

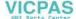

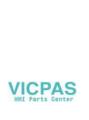

# **Before Operation**

## **Procedure before Operation**

- 1. Mount the V815 on the mounting panel, install it and carry out wiring. For more information, refer to "Chapter 3".
- 2. Install peripheral devices, such as PLCs or temperature controllers, and carry out wiring. For information on precautions, refer to the V8 Series Connection Manual separately provided.
- 3. Turn the power of the V815 on.

When turning the power on for the first time:

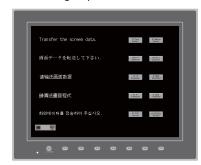

Other cases:

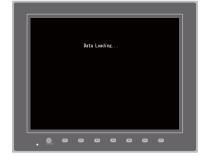

- 4. Transfer the created screen data.
  - When turning the power on for the first time: For details, refer to "Transferring Screen Data to MONITOUCH for the First Time" (page 5-2).
  - · Other cases: For the procedure to change screen data with another, refer to the V8 Series Operation Manual.
- 5. Start MONITOUCH operation. To change to the RUN mode, refer to "Main Menu Screen" (page 5-3).

When the connection with controllers has been established, the RUN screen is displayed.

\* If MONITOUCH does not operate normally and shows an error message, eliminate the cause by referring to "Chapter 6" or the V8 Series Reference Manual.

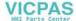

# Transferring Screen Data to MONITOUCH for the First Time

There are five methods for transferring screen data for the first time.

Initial screen displayed when the power is turned on for the first time

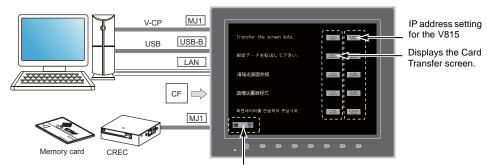

Displays communication status between the V815 and the computer.

### 1) Serial transfer

Connect the screen data transfer cable "V-CP" to the modular jack 1 on the V815, and transfer screen data from the computer.

Transfer via USB

Connect the USB cable to the USB slave port (USB-B) on the V815, and transfer screen data from the computer.

3) Transfer using a card

A CF card or card recorder "CREC" (optional) and memory card are required.

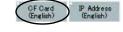

Load screen data from the computer to the card in advance. Press the [CF Card (English)] switch on the initial screen. The Card

Transfer screen is displayed and data transfer is enabled.

4) Transfer using a CF card (auto-loading) Load screen data from the computer to the card in advance. When the power of MONITOUCH is turned on, screen data transfer is automatically started.

5) Transfer via Ethernet

Connect an Ethernet cable to the LAN port on the V815, and transfer screen data from the computer.

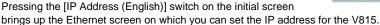

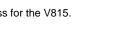

When the screen data has been transferred, the following screen is brought up. For details, refer to "Main Menu Screen" (page 5-3).

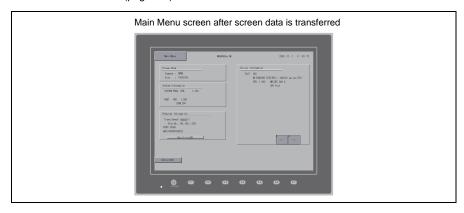

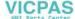

# 2. Main Menu Screen

# **Displaying the Main Menu Screen**

To bring up the Main Menu screen in the RUN mode, press the [SYSTEM] switch and then the [F1] switch (\*2) while the switch menu is displayed (\*1).

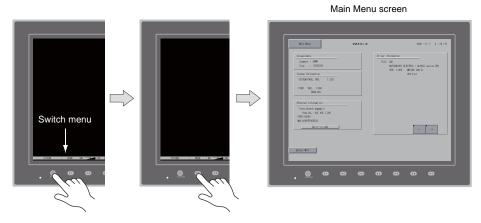

- If the switch menu is not displayed with the [SYSTEM] switch pressed, the [SYSTEM] switch is disabled. To enable the [SYSTEM] switch, keep pressing the [F7] switch for the time specified for [Change-over Time] (max. 30 seconds) with the [SYSTEM] switch held down. [Change-over Time] is set on the editor.
- \*2 If the Main Menu screen is not brought up with the [F1] switch pressed, the [F1] (= [MODE]) switch is disabled. To enable the switch, press the [SYSTEM] switch to display the switch menu and keep pressing the [F7] switch for the time specified for [Change-over Time] (max. 30 seconds) with the [F1] (= [MODE]) switch held down. [Change-over Time] is set on the editor.

## Main Menu Screen

The Main Menu screen indicates the V815 model, system information, and screen data information. Also, it works as the system screen when the screen data is transferred between a computer and the V815. To transfer screen data from the computer to the V815 through serial communication, display this Main Menu screen. (However, it is not necessary if MJ1 is not used.)

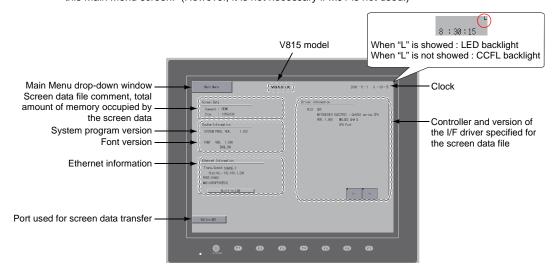

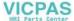

# [Main Menu] Switch

Pressing the [Main Menu] switch brings up the following drop-down window.

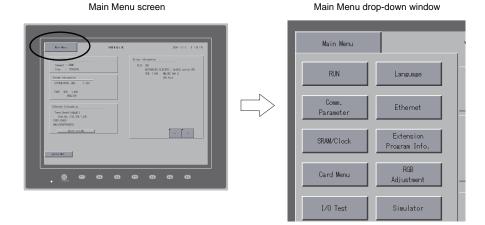

# **Main Menu Screen Composition**

The Main Menu screen is configured as shown below:

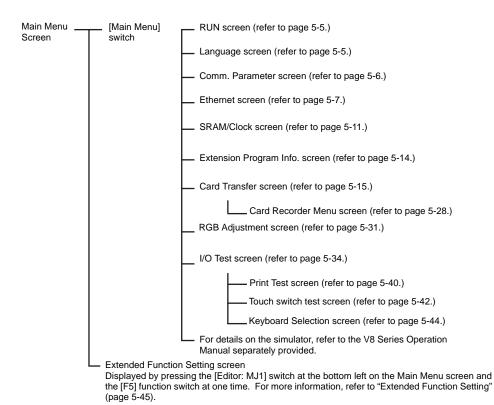

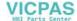

## 1. RUN

Pressing the [RUN] switch on the Main Menu drop-down window switches the screen to the RUN mode.

Main Menu drop-down window

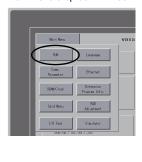

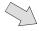

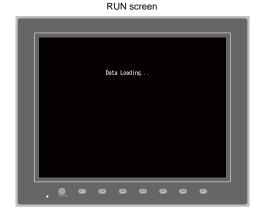

# 2. Language Selection

Pressing the [Language] switch on the Main Menu drop-down window brings up the Language Selection screen.

Languages (\*) selected in the [Font Setting] dialog of the V-SFT-5 editor are displayed on the Language Selection screen that is used for selecting an interface language for the Main Menu screen.

Main Menu drop-down window

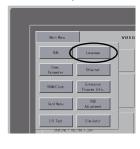

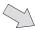

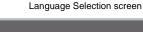

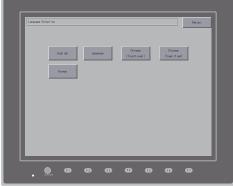

\* The interface language for the Main Menu screen can be selected from English, Japanese, Chinese (simplified), Chinese (traditional) or Korean. English is always displayed.

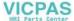

# 3. Communication Parameter

Pressing the [Comm. Parameter] switch on the Main Menu drop-down window brings up the Comm. Param. screen.

Communication parameters of PLC1 to PLC8 that are set on the V-SFT-5 editor can be checked on this screen.

Main Menu drop-down window

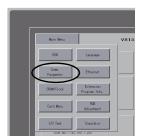

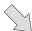

Comm. Param. screen

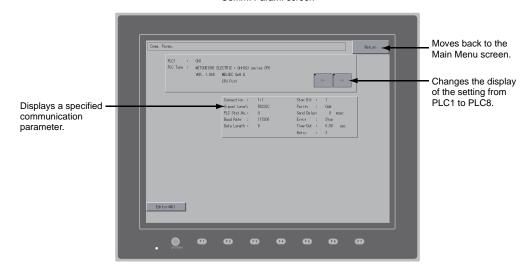

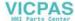

#### 4. **Ethernet**

Pressing the [Ethernet] switch on the Main Menu drop-down window brings up the Ethernet screen. This screen is used for setting an IP address for the V815 unit.

## Main Menu drop-down window

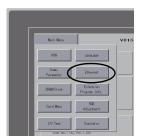

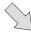

#### Ethernet screen

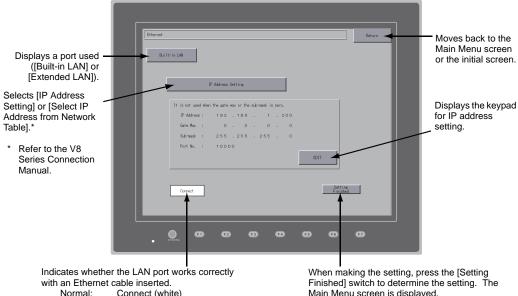

Normal: Connect (white) Abnormal: Disconnect (gray) Main Menu screen is displayed.

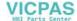

# 4-1. IP Address Setting of the V815

When using Ethernet communications, you need to set the IP address of the V815 unit. Set the IP address either on the V815 unit or for screen data using the V-SFT editor.

## Setting on the V815 Unit

- 1. Press the [Ethernet] switch on the Main Menu drop-down window to display the Ethernet screen.
- 2. Select [Built-in LAN] or [Extended LAN] by pressing the switch to specify the port for setting.
- Press the [EDIT] switch and set each item.
   Before change

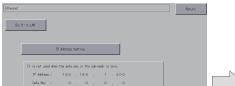

Change the IP address using the keypad.

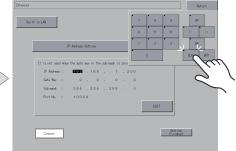

It is not used when the gateway or the subnet mask is zero.

4. Press the [Setting Finished] switch to determine the IP address. Check the IP address displayed at "Ethernet Information" on the Main Menu screen.

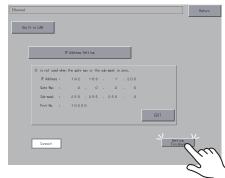

Determine the IP address setting

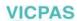

## Setting using the V-SFT editor

- Select [System Setting] → [Ethernet Communication] → [Local Port IP Address] on the V-SFT editor. The [IP Address Setting] dialog is displayed.
- 2. Specify the IP address.

When specifying an IP address for the built-in LAN port, select [IP Address Setting]. Alternatively, when specifying an IP address for the Ethernet unit, select [IP Address Setting (extended)].

For the built-in LAN port

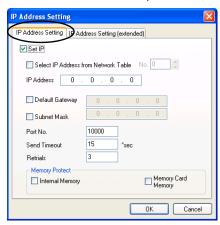

For the Ethernet unit

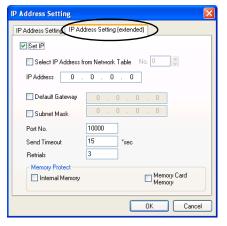

3. Check the [ Set IP] check box and set each item.

|                                      | †                                                                                                    |  |
|--------------------------------------|----------------------------------------------------------------------------------------------------|--|
| Select IP Address from Network Table | This is valid when the IP address of the V815 has been registered in the network table. Select a network table number from 0 to 99 to set the IP address.                                                                                                    |  |
| IP Address *                         | Set the IP address for the V815.                                                                                                    |  |
| ☐ Default Gateway *                  | Set the default gateway.                                                                                                    |  |
| ☐ Subnet Mask *                      | Set the subnet mask.  When this box is not checked, the subnet mask is automatically assigned based on the bits at the extreme left of the IP address.  Example:  When IP address is "172.16.200.185", "255.255.0.0" is set.  When IP address is "192.168.1.185", "255.255.255.0" is set. |  |
| ☐ Port No. *                         | Set a port number from 1024 to 65535 other than 8001.                                                                                                    |  |
| Send Timeout                         | Specify the timeout time to send the EREAD/EWRITE command.                                                                                                    |  |
| Retrials                             | 0 to 255<br>Set the number of retrials to be performed when a time-out occurs.                                                                                                    |  |
| Memory Protect                       |                                                                                                    |  |
| ☐ Internal Memory                    | Check either check box to write-protect the memory from computers or other stations.                                                                                                    |  |
| ☐ Memory Card Memory                 |                                                                                                    |  |

- \* For more information on setting items, refer to page 5-10.
- 4. Click [OK].
- 5. Transfer the screen data to the V815 unit. Check the IP address displayed at "Ethernet Information" on the Main Menu screen.

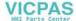

#### **IP Address**

This is an address that is used for recognizing each node on the Ethernet and should be unique. The IP address is 32-bit data which consists of the network address and the host address and can be classified into A to C depending on the network size.

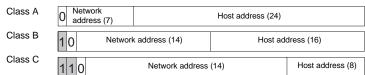

<Notation>

A string of 32-bit data is divided into four, and each segment delimited with a period is in decimal notation. Example: The IP address in class C shown below is represented as "192.128.1.50". 11000000 100000000 00000001 00110010

#### <Unusable IP addresses>

- "0" is specified for one byte at the extreme left. Example: 0.x.x.x
- "127" is specified for one byte at the extreme left (loop back address). Example: 127.x.x.x
- "224" or more is specified for one byte at the extreme left (for multi-cast or experiment). Example: 224.x.x.x
- The host address consists of only "0" or "255" (broadcast address). Example: 128.0.255.255, 192.168.1.0

#### Port No.

Multiple applications are running on each node, and communications are carried out for each application between the nodes. Consequently, it is necessary to have a means to identify the application that data should be transferred to. The port number works as this identifier. Each port number is 16-bit data (from 0 to 65535). The V815 uses the port for screen data transfer (8001), PLC communication (as desired), and the simulator (8020). Set a unique number in the range of 1024 to 65535. For a PLC or a computer, set the port number in the range of 256 to 65535. It is recommended to set a greater number.

#### **Default Gateway**

A gateway and a router are used for communication between different networks.

The IP address of the gateway (router) should be set to communicate with the node(s) on other network.

#### **Subnet Mask** A subnet mask is used for dividing one network address into multiple networks (subnet). The subnet is assigned by specifying a part of the host address in the IP address as a subnet address. 1 0 Host address (16) Class B Network address (14) 255 255 255 Subnet mask 11111111 11111111 11111111 00000000 Network address Subnet address Host address <Unusable subnet masks>

- All bits are set to "0". (0.0.0.0)
- All bits are set to "1". (255.255.255.255)

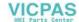

## 5. SRAM/Clock

Pressing the [SRAM/Clock] switch on the Main Menu drop-down window brings up the SRAM/Clock screen

This screen is used for correcting the built-in calendar (date and time), for formatting the SRAM area, and for clearing learning/user phrase area in the Japanese FEP function.

Main Menu drop-down window

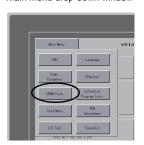

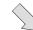

#### SRAM/Clock screen

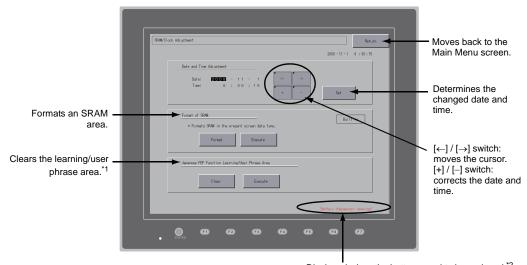

- Displayed when the battery need to be replaced.\*2
- \*1 This option is displayed when [Use Japanese Conversion Function] in the [System Setting] menu is checked on the V-SFT-5 editor. For the setting procedure, refer to the V8 Series Reference Manual.
- \*2 Be sure to set the battery. Without the battery, the contents in the SRAM or clock data will not be retained.

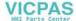

# 5-1. Date and Time Adjustment

This screen is used for correcting the built-in clock of the V815.

To use the built-in clock of the V815, check [Use Built-in Clock] in the [SRAM/Clock Setting] dialog that is displayed by selecting [System Setting]  $\rightarrow$  [Unit Setting]  $\rightarrow$  [SRAM/Clock] on the V-SFT-5 editor.

- Move the cursor using the [←] and [→] switches. Correct the date and time using the [+] and [–] switches.
- 2. Press the [Set] switch to determine the setting. The clock displayed at the top right is modified.

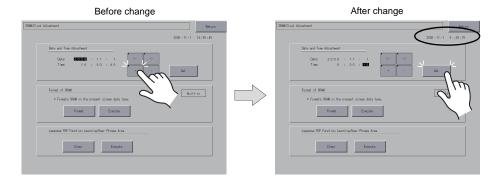

3. Pressing the [Return] switch displays the Main Menu screen again.

# 5-2. Formatting SRAM

An SRAM area can be formatted.

When the SRAM area is formatted, the contained data (historical data saved in SRAM, internal memory \$L, etc.) is cleared. Double-check before formatting the SRAM.

Press the [Format] switch and the [Execute] switch.
 The SRAM area is formatted in the current screen data format. When formatting has been completed, the message "\*\*Format Completed\*\*" is displayed.

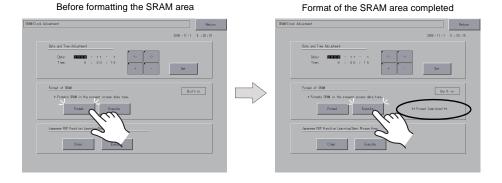

2. Pressing the [Return] switch displays the Main Menu screen again.

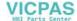

#### Japanese FEP Function Learning/User Phrase Area **5-3.**

The area used by the Japanese FEP function can be cleared.

When the learning/user phrase area is cleared, all of the registered data is deleted. Double-check before clearing the area.

Press the [Clear] switch and the [Execute] switch. When the area has been completely cleared, the message "\*\*Clear Completed\*\*" is displayed.

Before clearing the learning/user phrase area

Format of the learning/user phrase area completed

2. Pressing the [Return] switch displays the Main Menu screen again.

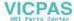

# 6. Extension Program Information

Pressing the [Extension Program Info.] switch on the Main Menu drop-down window brings up the Extension Program Info. screen. This screen is used for checking program versions of the ladder transfer function, printer, Japanese FEP function, simulator, etc.

Main Menu drop-down window

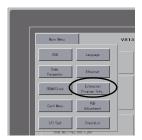

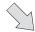

## Extension Program Info. screen

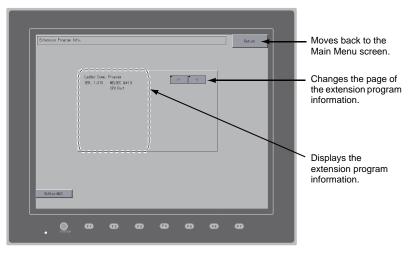

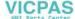

# 7. Card Transfer

Pressing the [Card Menu] switch on the Main Menu drop-down window brings up the Card Transfer screen

This screen is used to transfer screen data between the V815 and a CF card or a memory card.

## Main Menu drop-down window

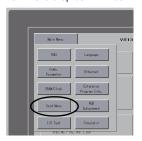

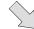

## Card Transfer screen

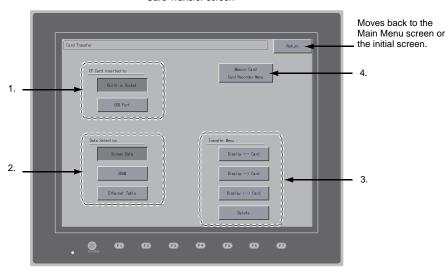

- 1. [CF Card inserted to] field
  - [Built-in Socket]

Press this switch when using the built-in CF card connector on the V815.

• [USB Port]

If you wish to perform a data transfer with a USB-CFREC (optional) or a USB memory connected to the USB-A (master) port of the V815, press this switch.

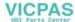

## 2. [Data Selection] field

• [Screen Data]

Press this switch when transferring screen data using a CF card.

[SRAM]

Press this switch when saving backup data in the SRAM memory or when uploading the backup data from the CF card to the V815.

• [Ethernet Table] (under development)

Press this switch when transferring the Ethernet table (where an IP address for a PLC etc. is registered) set on the V-SFT-5 editor using a CF card.

#### 3. [Transfer Menu] field

• [Display <--- Card]

Transfers data from a CF card to the V815.

• [Display ---> Card]

Transfers data from the V815 to a CF card.

• [Display <--> Card]

Compares data stored in the V815 and that stored on the CF card.

• [Delete]

Deletes data on the CF card.

#### 4. [Memory Card Recorder Menu] switch

Press this switch when connecting the card recorder "CREC" (optional) to the MJ port of the V815 and transferring screen data between the V815 and a memory card.

For more information, refer to "Transferring Data to the Card Recorder" (page 5-28).

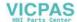

# 7-1. Folder Configuration in the CF Card

The following table shows each folder name, files in the folder, and the contents: For more information, refer to the V8 Series Reference Manual.

#### CF card

DAT0000 (Access folder: any given name and 32 one-byte alphanumerics at the maximum)

| Folder Name (Fixed) | Contents                                                        | File Name                                | Data Direction  |  |
|---------------------|-----------------------------------------------------------------|------------------------------------------|-----------------|--|
| BITMAP              | Pattern (Bitmap) data                                           | BMPxxxx.BIN                              | V815 ← CF       |  |
| CARD                | Recipe data using the V6 compatible memory manager function     | MCMHEAD.BIN<br>MCMxxxx.BIN               | V815 ↔ CF       |  |
| DSP                 | Screen data                                                     | DSP0000.BIN                              | V815 ↔ CF       |  |
| FONT                | Gothic fonts or multi-language fonts                            | xxxxxx.FTD                               | V815 ← CF       |  |
| HDCOPY              | Screen images (JPEG or BIN selectable for 128-color display) *1 | HDxxxx.JPG<br>HDxxxx.BIN                 | V815 → CF *4    |  |
| JPEG                | JPEG files (not supported by some models)                       | xxxxx.JPG<br>JPxxxxx.JPG                 | V815 ← CF       |  |
| LADDER              | DER Ladder data for the ladder monitor *2                       |                                          | V815 ← CF       |  |
| МЕМО                | Memo pad data                                                   | MEMxxxx.BIN                              | V815 → CF *5    |  |
| MSG                 | Message file                                                    | MSGxxyyy.BIN<br>MSGxxyyy.TXT             | V815 ← CF       |  |
| OPELOG              | Operation log file *3                                           | OPELOG_hhmmss.BIN                        | V815 ↔ CF       |  |
| RECIPE              | Recipe data *1                                                  | RECxxxx.CSV<br>xxxxxxxxx.CSV             | V815 ↔ CF       |  |
| SAMPLE              | Historical data by data logging and of alarms                   | SMPxxxx.BIN<br>SMPxxxx.CSV               | V815 → CF *5    |  |
|                     | Title file                                                      | SMHxxxx.CSV                              | V815 ← CF       |  |
|                     | Header file                                                     | SCHEADER.BIN                             |                 |  |
| SCRN                | Screen fileComponent parts (macro block, sampling message)      | SCxxxx.BIN<br>MCRxxxx.BIN<br>MSGxxxx.BIN | V815 ← CF       |  |
|                     | 3D parts file                                                   | 3Dxxxx.BIN                               | =               |  |
|                     | Windows font file (Graphic/message)                             | WFSxxxx.BIN<br>WFMxxxx.BIN               |                 |  |
| SNAP                | Video snapshot images                                           | VDxxxxx.JPG                              | V815 → CF *4 *5 |  |
| SRAM                | Backup data of SRAM data                                        | SRM0000.BIN                              | V815 ↔ CF       |  |
| WAV                 | WAV files for sound output                                      | WAxxxx.WAV                               | V815 ← CF       |  |
| WEBSERV             | Files accessible from a Web browser                             | *.SHT, *.HTML, *.TXT, etc                | V815 ← CF       |  |

<sup>\*1</sup> Refer to the Macro Reference Manual.

#### CF card

DSPDEF (Folder for auto uploading screen data: fixed folder name)

| Folder Name (Fixed) | Contents                                                                                                    | File Name  | Data Direction |
|---------------------|----------------------------------------------------------------------------------------------------|------------|----------------|
| DSP                 | When setting the DIP switch on the V815 and inserting a CF card, it automatically reads the screen data in this folder. | DSPDEF.BIN | V815 ← CF      |

(Other folders are the same as the "access folder".)

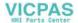

<sup>\*2</sup> Refer to the V8 Series Ladder Monitor Specifications.

<sup>\*3</sup> Refer to the V8 Series Reference Additional Functions.

<sup>\*4</sup> Only when using on a Web server : V815  $\leftarrow$  CF

<sup>\*5</sup> Only for the files created on the V815 : V815  $\leftarrow$  CF

# 7-2. Transferring Screen Data

The procedure for transferring data when a CF card is inserted into the built-in socket of the V815 is described below.

Mounting the CF card
 Open the CF card interface cover and insert a CF card into the connector at the rear of the V815
 unit

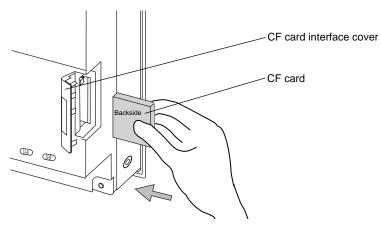

- \* Do not remove or insert the CF card in the later steps.
- Displaying the Card Transfer screen
   Press the [Card Menu] switch on the Main Menu drop-down window displayed from the Main Menu
   screen. The Card Transfer screen is displayed.
- Selecting CF card location and data to be transferred Select [Built-in Socket] in the [CF Card inserted to] field and [Screen Data] in the [Data Selection] field.

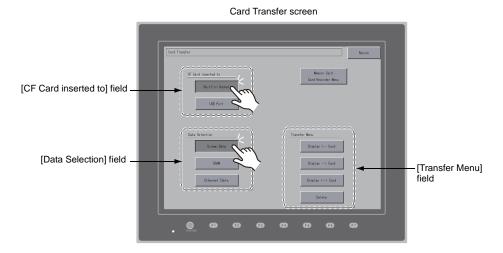

- 4. Transfer selection
  - For details, refer to "When [Display <-- Card] Is Selected:" (page 5-19).
  - For details, refer to "When [Display --- > Card] Is Selected:" (page 5-22).
  - For details, refer to "When [Display <---> Card] Is Selected:" (page 5-23).

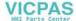

## When [Display <-- Card] Is Selected:

1. When [Display <— Card] is selected, the Card Transfer screen is displayed.

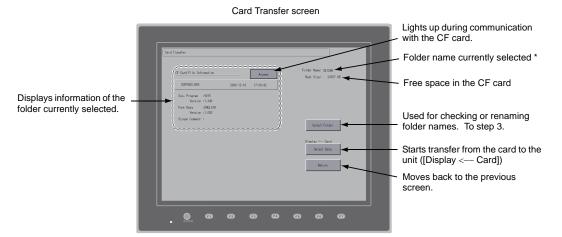

- \* The access folder name that is set for screen data is displayed as default. If there is no screen data in the V815, "DAT0000" is displayed.
- Checking the access folder
   Check the contents of [Folder Name], [Rest Size], and [CF Card File Information]. If the correct
   folder is selected, go to step 4. To change the folder, go to step 3.
- Changing the access folder (folder check in the CF card)
   To change the access folder to another, press the [Select Folder] switch.
   The Select Folder screen is displayed. Select the desired folder and press the [OK] switch.

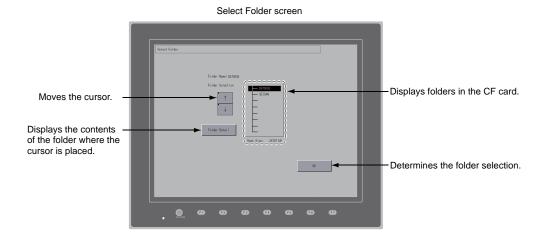

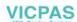

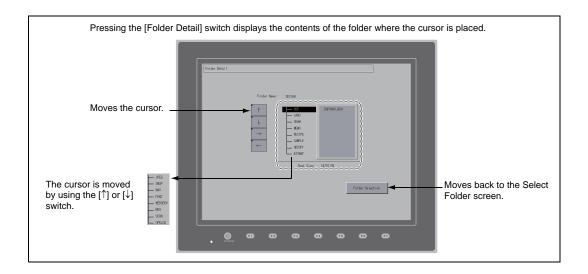

Data selection to be transferred
 After selecting the folder, press the [Select Data] switch.
 The [Data Selection] dialog is displayed, and the [Select Data] switch changes to [Start].

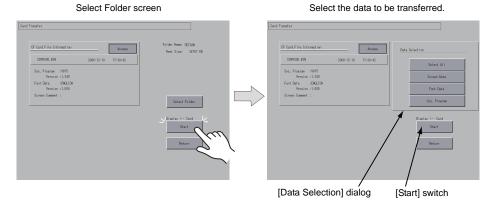

- \* To cancel the [Data Selection] dialog, press the [Return] switch.
- Starting data transfer Select the desired data, and press the [Start] switch. During data transfer, the [Start] switch changes to [Transferring].

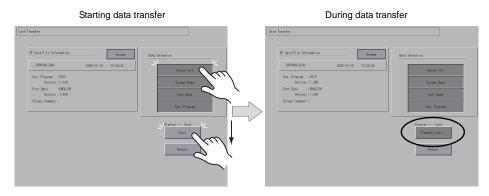

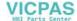

6. Data transfer completed

When the data has been transferred successfully, the following message dialog is displayed. Press the [OK] switch.

If the [Sys. Program] or [Select All] switch was selected on the [Data Selection] dialog, the Main Menu screen is automatically displayed on completion of data transfer.

## Data transfer completed

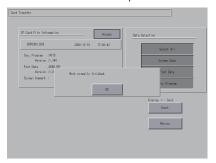

\* If any other message is displayed, refer to "Message Dialog Displayed during Data Transfer (between V815 and Card)" (page 5-30).

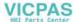

## When [Display --- > Card] Is Selected:

1. When [Display —> Card] is selected, the Card Transfer screen is displayed.

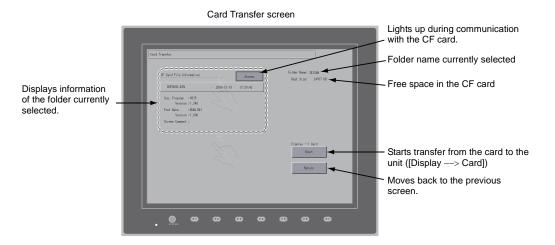

- 2. Starting data transfer
  - Check the folder name and CF card file information, and press the [Start] switch.
  - \* Note that data on the CF card is overwritten if the access folder name of screen data is the same as that in the CF card.
    When the CF card file information is blank, a new file "DSP0000.BIN" is created in the DSP
    - folder under the access folder.
- During data transfer → data transfer completed
   During data transfer, the [Start] switch changes to [Transferring]. When data has been transferred successfully, the following message dialog is displayed. Press the [OK] switch.

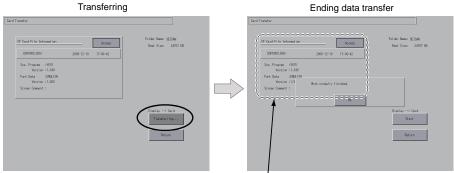

The [CF Card File Information] field shows the data that has been transferred.

\* If any other message is displayed, refer to "Message Dialog Displayed during Data Transfer (between V815 and Card)" (page 5-30).

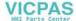

## When [Display <--> Card] Is Selected:

When [Display <—> Card] is selected, the Card Transfer screen is displayed.
 The screen data in the unit is compared with the one in the access folder (in the DSP folder).

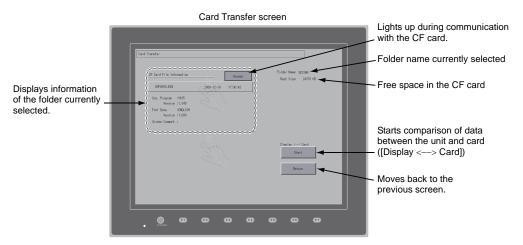

- 2. Starting data comparison Press the [Start] switch.
- During data comparison → data comparison completed
   During data comparison, the [Start] switch changes to [Transferring]. When data comparison has been completed successfully, the following message dialog is displayed. Press the [OK] switch.

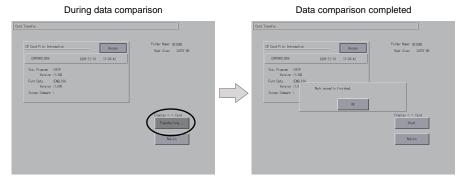

\* If any other message is displayed, refer to "Message Dialog Displayed during Data Transfer (between V815 and Card)" (page 5-30).

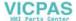

## 7-3. Saving Backup Copies of SRAM

This section explains the procedure for saving backup copies of the SRAM memory for battery replacement.

- Data selection
   Press the [SRAM] switch on the Card Transfer screen. When the switch is pressed, it is selected.
- Transfer selection
   Select [Display <--- Card], [Display ---> Card] or [Display <---> Card] in the [Transfer Menu] field.

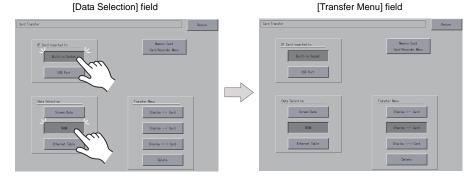

- 3. Checking or selecting the access folder The SRAM Transfer screen is displayed.
  - When [Display —> Card] or [Display <—> Card] is selected:
     Select the CF card folder having the same name as the access folder for screen data in the V815. The name is shown on the screen.

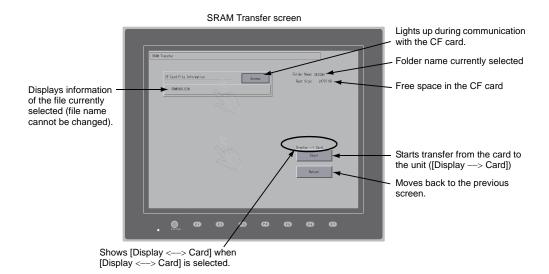

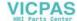

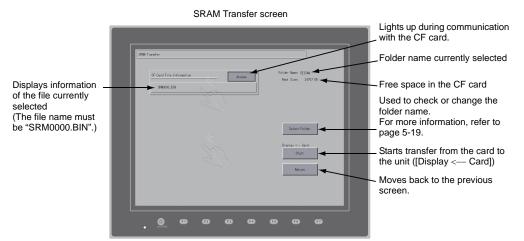

Starting data transfer or comparison
 Check the folder name, free space and transfer menu, press the [Start] switch.
 During data transfer or comparison, the [Start] switch changes to [Transferring].

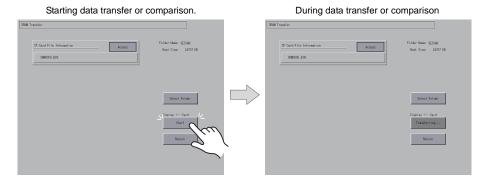

 Data transfer completed When data has been transferred successfully, the following message dialog is displayed. Press the [OK] switch.

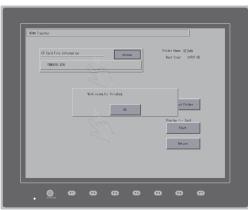

Data transfer or comparison completed

 If any other message is displayed, refer to "Message Dialog Displayed during Data Transfer (between V815 and Card)" (page 5-30).

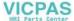

## 7-4. Transferring Ethernet Table (under Development)

This section explains the procedure for transferring the Ethernet table (CSV file format \*) that has been stored in the CF card on the V815.

\* The CSV file is stored in the DSP folder under the access folder in the CF card. For more information, refer to the V8 Series Reference Manual.

#### 1. Data selection

Press the [Ethernet Table] switch on the Card Transfer screen. When the switch is pressed, it is selected.

#### 2. Transfer selection

Select [Display <--- Card], [Display ---> Card] or [Display <---> Card] in the [Transfer Menu] field.

## 3. Displaying the Ethernet Table Transfer screen

The Ethernet Table Transfer screen is displayed.

 When [Display <— Card] is selected: [Transferring Source] is displayed in the [CF Card File Information] field.

## When [Display —> Card] is selected: [Transferring Target] is displayed in the [CF Card File Information] field.

 When [Display <—> Card] Is Selected: [Transferring Source] is displayed in the [CF Card File Information] field.

#### 4. File selection

Select a file using the  $[\uparrow]$  or  $[\downarrow]$  switch. ("-----" is displayed as default (file is not selected).)

## 5. Starting data transfer or comparison

Press the [Start] switch. During data transfer or comparison, the [Start] switch changes to [Transferring].

## 6. Data transfer completed

When the data has been transferred successfully, the message "Work normally finished." is displayed. Press the [OK] switch.

\* If any other message is displayed, refer to "Message Dialog Displayed during Data Transfer (between V815 and Card)" (page 5-30).

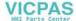

## 7-5. Deleting Data on the CF Card

Data on the CF card can be deleted. To delete the data, follow the procedures described below.

1. Transfer selection

Selecting [Delete] in the [Transfer Menu] field displays the Delete Data in CF Card screen. To move back to the previous screen, press the [Return] switch.

[Transfer Menu] field

Delete Data in CF Card screen

Setter Better

Delete Data in CF Card screen

Setter Better

Setter Better

Setter Better Bette

Execution of data delete → during execution
 Press the [Execute] switch if deleting all data on the CF card. The switch is lit for a while.

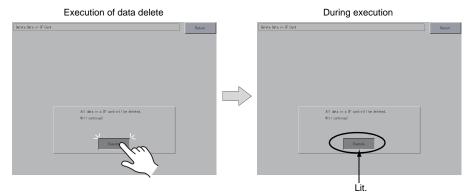

3. Data delete completed

When the data has been completely deleted, the message "\*\*Deleting Completed\*\*" is displayed. Data is completely deleted. Press the [Return] switch. The Card Transfer screen is displayed again.

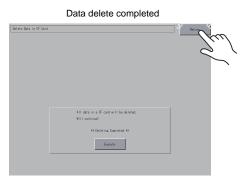

\* The data on the CF card is completely deleted; however, when the Main Menu screen is displayed again by the [Return] switch, the access folder for the screen data that has been transferred to the V815 is automatically created.

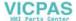

## 7-6. Transferring Data to the Card Recorder

When the [Memory Card/Card Recorder Menu] switch is pressed on the Card Transfer screen, the Card Recorder Menu screen appears. This screen is used to transfer screen data between the V815 and a memory card.

The transfer procedure is explained below.

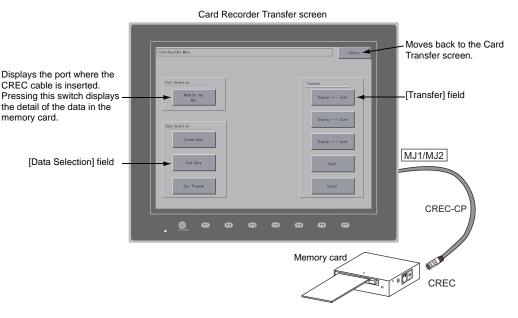

Connecting the card recorder "CREC"
 Connect the CREC cable "CREC-CP" to the MJ port that is displayed in the [Port Selection] field.

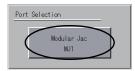

- Mounting a memory card Insert a memory card into the card recorder "CREC".
- Displaying the [Memory-Card Information] field
   Pressing the [Modular Jack/MJ1 (MJ2)] switch in the [Port Selection] field displays the
   [Memory-Card Information] field.
   Switches in the [Data Selection] field and the [Transfer] field become active.

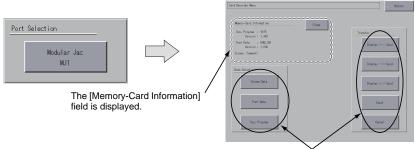

Switches in the [Data Selection] and [Transfer] fields become active.

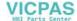

 Data and transfer selection Select necessary items in the [Data Selection] and [Transfer] fields.

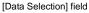

[Transfer] field

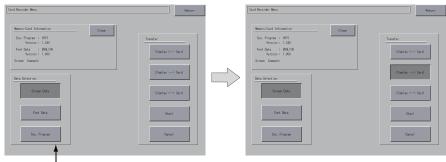

Multiple items can be selected in the [Data Selection] field.

Data transfer start → data transfer completed
 Press the [Start] switch. During data transfer, the [Start] switch changes to [Transferring]. When
 data has been transferred successfully, the following message dialog is displayed. Press the [OK]
 switch.

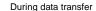

Data transfer completed

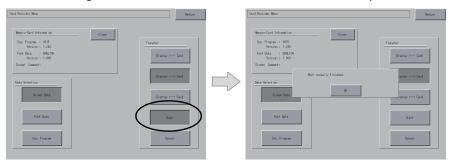

\* If any other message is displayed, refer to page 5-30.

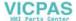

# 7-7. Message Dialog Displayed during Data Transfer (between V815 and Card)

If an error occurs during data transfer, the message dialog shown on the right is displayed.

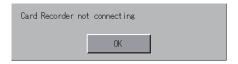

The kinds and the contents of the messages are shown below.

| Messages                             | Contents                                                                                                    | CF Card | Memory<br>Card |
|--------------------------------------|----------------------------------------------------------------------------------------------------|---------|----------------|
| Work normally finished.              | The specified operation has been concluded normally.                                                                                                    |         | 0              |
| Card Recorder not connecting         | No card recorder is connected when selecting a modular jack.                                                                                                    | -       | 0              |
| Card Recorder Communication<br>Error | A communication error occurred between the V815 and the card recorder when selecting a modular jack.                                                                                                    | -       | 0              |
| Card not setting                     | Card is not inserted.                                                                                                    | 0       | 0              |
| Card Capacity over                   | Cannot write the data into a card because the data size in the V815 unit is larger than the capacity of a card.                                                                                                    | 0       | 0              |
| Write Protect: ON                    | Cannot write data into a card because the write protect switch in a card is ON.                                                                                                    | _       | 0              |
| Writing Error occurred.              | The error occurred while writing data into a card.                                                                                                    | 0       | 0              |
| Selected data does not exist.        | The data in the reading target does not exist.                                                                                                    | 0       | 0              |
| Data type is different.              | The specified type of the data in the V815 unit is different from the type of the card data.                                                                                                    | 0       | 0              |
| Selected data can not be read.       | The data in a card cannot be read.                                                                                                    | 0       | 0              |
| Reading Error occurred.              | The error occurred during writing data into a flash ROM of the V815 unit.                                                                                                    | 0       | 0              |
| Data discrepant                      | There is some discrepancy in data, when comparing the data between a card and the V815.                                                                                                    | 0       | 0              |
| Screen data on V8 will be broken.    | Warning about data destruction in V815 that may occur when transferring font data larger than the present data from a card to V815.  (The [OK] switch continues transferring; the [Cancel] switch stops transferring.) | 0       | 0              |
| Cover for CF card is opened.         | The CF card interface cover is opened.                                                                                                    | 0       | -              |
| Undefined Error occurred.            | The error occurred due to some cause other than those mentioned above.                                                                                                    | 0       | 0              |
| Invalid format.                      | The filesystem of the CF card or USB thumb drive cannot be recognized. Format these devices to FAT or FAT32 on a computer.                                                                                             | 0       | _              |

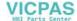

# 8. RGB Adjustment

Pressing the [RGB Adjustment] switch on the Main Menu drop-down window brings up the RGB Adjustment screen. This screen is used to adjust the display position on the V815 so that the display of Windows screen, BIOS screen, or DOS screen of different frequency for RGB output will be displayed in the correct position.

Main Menu drop-down window

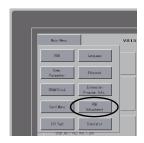

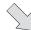

RGB Adjustment screen

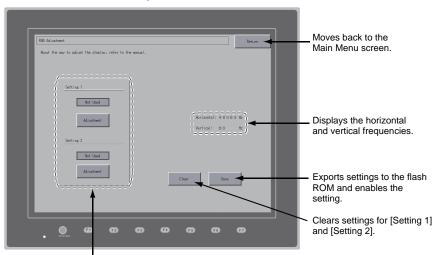

Used for adjusting the display position.

The [RGB Adjustment] switch is displayed when the optional unit "GU-01", "GU-10", or "GU-11" is mounted on the V815.

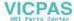

# 8-1. Adjusting the Display Position of the RGB Screen

If two types of output frequencies are used, make settings for both [Setting 1] and [Setting 2]. If one type is used, make a setting for either of [Setting 1] or [Setting 2]. The procedure for adjusting the display position of the BIOS screen for [Setting 1] and the one of the Windows screen for [Setting 2] is explained below.

Displaying the BIOS screen in RGB color
 Display the BIOS screen on the computer. Press the [Adjustment] switch for [Setting 1] to display
the BIOS screen in RGB color.

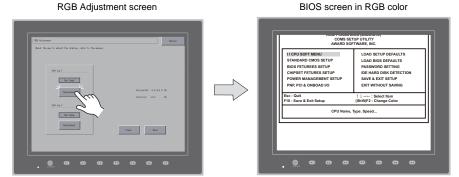

Adjusting the display position of the BIOS screen Adjust the display position using the [F1] to [F4] switches.

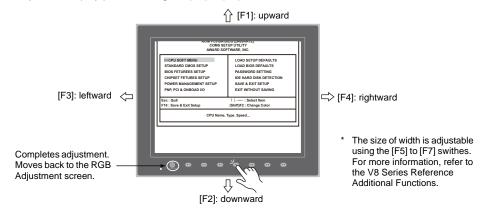

## 3. Adjustment completed

When the position has been adjusted, press the [SYSTEM] switch. The RGB Adjustment screen is displayed again. The [Used] lamp for [Setting 1] comes on.

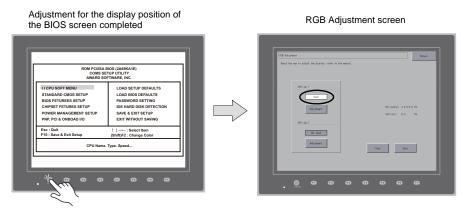

VICPAS

Displaying the Windows screen in RGB color
 Display the Windows screen on the computer. Press the [Adjustment] switch for [Setting 2] to
 display the Windows screen in RGB color.

RGB Adjustment screen

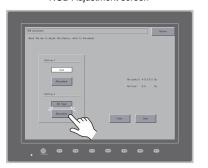

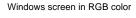

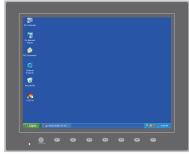

- 5. Adjust the display position using the [F1] to [F4] switches. For the procedure for adjusting the display position, see step 2.
- 6. When the position has been adjusted, press the [SYSTEM] switch. The RGB Adjustment screen is displayed again. The [Used] lamp for [Setting 2] comes on.
- 7. Press the [Save] switch to save the setting. Settings are stored into the flash ROM, so they are retained when the power is turned off and on.

Setting completed

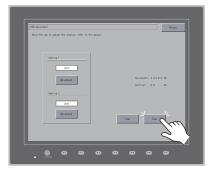

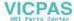

## 9. I/O Test

Pressing the [I/O Test] switch on the Main Menu drop-down window brings up the I/O Test screen. This screen is used to check that there is no problem with the V815 interfaces and touch switch operation.

Main Menu drop-down window

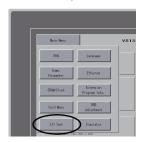

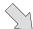

#### I/O Test screen

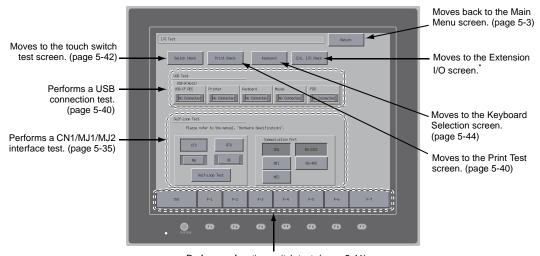

Performs a function switch test. (page 5-41)

When the serial extension I/O "V-I/O" is connected, you can check that the V-I/O works correctly. The [Ext. I/O Check] switch appears only when [V-I/O] is selected for a modular jack (MJ1/MJ2) on the V-SFT-5 editor.

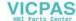

# 9-1. Self-loop Test

This is a signal test for communications through the CN1, MJ1 or MJ2 connector. Perform this test if the communication is not successfully established when transferring screen data through MJ1, connecting a controller using CN1, selecting multi-link 2 for MJ1 (or MJ2), or connecting a PLC, temperature controller, card recorder "CREC", or serial extension I/O "V-I/O" for MJ1 (or MJ2).

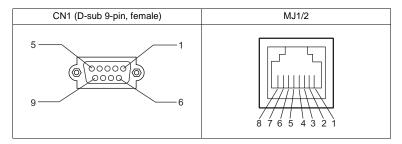

## CN1: RS-232C Signal Test

Turn the [CN1] and [RS232C] switches on.

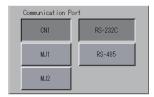

## SD/RD Test

Check the signals [SD] and [RD].

1. Install a jumper between pins 2 and 3 of CN1 on the V815.

| Name | No. |  |
|------|-----|--|
| RD   | 2   |  |
| SD   | 3   |  |

Press the [Self-Loop Test] switch. When the [OK] lamp lights up, the test is successfully completed.

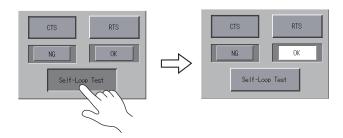

\* If the [NG] lamp lights up, pin 2 or 3 may be faulty. Contact your local distributor.

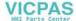

## CTS/RTS Test

Check the signals [CTS] and [RTS].

1. Install a jumper between pins 7 (RTS) and 8 (CTS) of CN1 on the V815.

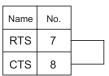

Press the [RTS] switch and check that both [RTS] and [CTS] lamps light up at the same time.
 Press the [RTS] switch again and check that both [RTS] and [CTS] lamps go off at the same time.

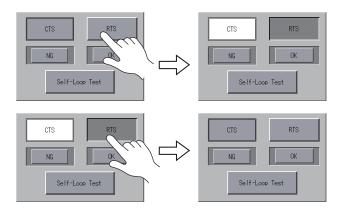

## CN1: RS-485 Signal Test

Turn the [CN1] and [RS485] switches on.

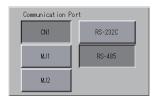

## SD/RD Test

Check the signals [SD] and [RD].

1. Install a jumper between pins 1 and 4 and between pins 2 and 3 of CN1 on the V815.

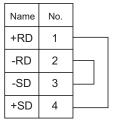

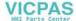

Press the [Self-Loop Test] switch. When the [OK] lamp lights up, the test is successfully completed.

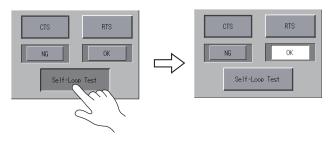

\* If the [NG] lamp lights up, a pin may be faulty. Contact your local distributor.

## +RTS/-RTS Test

Check the signals [+RTS] and [-RTS].

 Install a jumper between pins 1 (+RD) and 6 (+RTS) of CN1 and between pins 2 (-RD) and 7 (-RTS) on the V815.

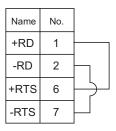

Press the [RTS] switch and check that both [RTS] and [CTS] lamps light up at the same time.Press the [RTS] switch again and check that both [RTS] and [CTS] lamps go off at the same time.

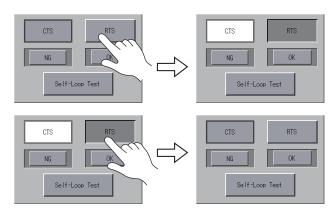

\* Since the V815 does not have [+CTS] nor [-CTS] signal for CN1 (RS-485 connection), a self-loop test should be performed by using [+RD] (pin 1) and [-RD] (pin 2) signals.

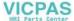

## MJ1/2: RS-232C Signal Test

Turn the [MJ1] (or [MJ2]) and [RS232C] switches on.

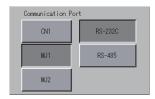

## SD/RD Test

Check the signals [SD] and [RD].

1. Install a jumper between pins 7 and 8 of MJ1 (or MJ2) on the V815. (\*)

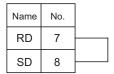

- \* A signal test can also be performed by inserting "V-CP" into MJ1 (or MJ2) and installing a jumper between pins 2 and 3 on the D-sub 9-pin side of "V-CP".
- 2. Press the [Self-Loop Test] switch. When the [OK] lamp lights up, the test is successfully completed.

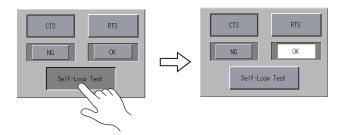

\* If the [NG] lamp lights up, consult your local distributor.

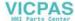

#### MJ1/2: RS-485 Signal Test

Turn the [MJ1] (or [MJ2]) and [RS485] switches on.

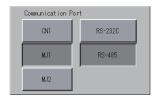

#### SD/RD Test

Check the signals [SD] and [RD].

1. Install wiring between MJ1 (or MJ2) and CN1 on the V815 as shown below.

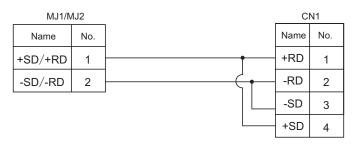

 Press the [Self-Loop Test] switch. When the [OK] lamp lights up, the test is successfully completed.

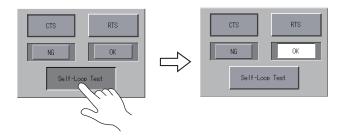

\* If the [NG] lamp lights up, a pin may be faulty. Contact your local distributor.

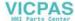

#### 9-2. USB Test

This screen is used to check the status of USB-A (master port) connection.

#### **Checking the Connection Status**

If the lamp on the screen shows [No Connected], the USB device is not correctly recognized. When the lamp shows [Connected], the USB device is correctly recognized.

Example: Checking the connection status of USB-CFREC

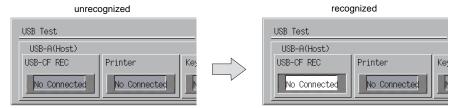

#### 9-3. Printer Test

Pressing the [Print Check] switch on the I/O Test screen displays the Print Test screen. This screen is used to perform a print test with a printer connected.

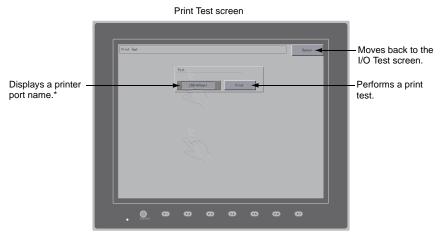

\* The printer port name specified on the V-SFT-5 editor is displayed. Either of [MJ1], [MJ2], [USB-A (Host)] or [USB-B (Device)] is displayed.

#### **Print Test Result Example**

Pressing the [Print] switch executes a print test. When the print test has been finished successfully, a test result is printed out as shown below.

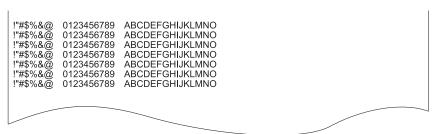

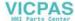

## 9-4. [SYSTEM] Switch & Function Switch Test

Check operations of eight switches provided horizontally at the bottom of MONITOUCH. Hold down the switch, and check that the lamp on the screen lights up.

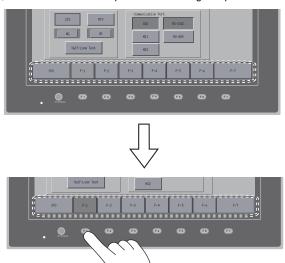

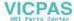

#### 9-5. Touch Switch Test

If a touch switch does not activate at all or if an operation is performed without pressing any touch switch, check that the touch switches on the V815 panel are working properly.

Touch switch test screen
 Press the [Switch Check] switch. Grids appear on the screen as shown below.

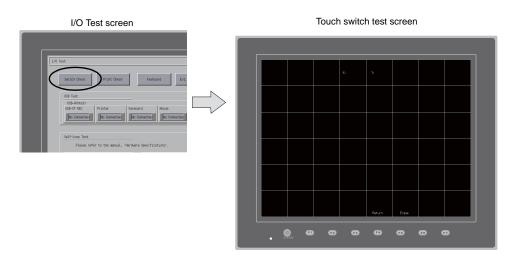

2. Checking the switch output state

Press a position on the panel, and check that the pressed position turns white. The switch is activated normally when the pressed position turns white. To move back to the I/O Test screen, press the [F4] switch.

To delete white dots, press the [F5] switch.

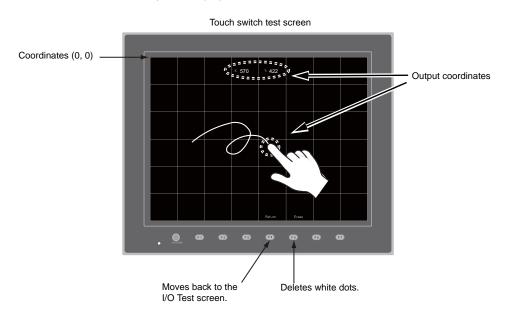

\* If a position different from the pressed position turns white, refer to "Touch Switch Adjustment" on the next page and adjust the touch switch position.

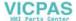

#### **Touch Switch Adjustment**

If a position different from the pressed position turns white on the touch switch test screen, follow the steps described below to adjust the touch switch position.

1. Hold down the [SYSTEM] switch and press the [F2] switch on the touch switch test screen. The Touch Switch Adjustment screen appears.

Touch switch test screen

Press the [SYSTEM] switch together with the [F2] switch.

Touch Switch Adjustment screen

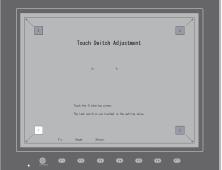

- Press on "1" that is flashing at the corner. When the finger is released, a beep sounds and the position is set. "2" flashes.
- Press on "2" that is flashing at the corner. When the finger is released, a beep sounds and the position is set. "3" flashes.
- 4. Press on "3" that is flashing at the corner. When the finger is released, a beep sounds and the position is set. "4" flashes.
- Press on "4" that is flashing at the corner. When the finger is released, a beep sounds and the position is set.
- 6. To re-set the positions, press the [F2] switch and follow step 2 and later.
- Press the [F1] switch. A long beep sounds and the positions are determined. The touch switch test screen is displayed again.
- 8. To cancel the setting, press the [F3] switch. The touch switch test screen is displayed again.

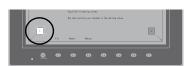

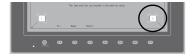

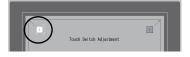

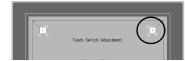

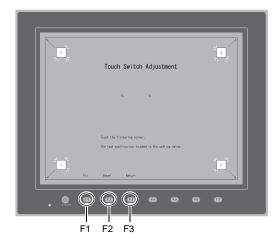

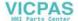

I/O Test screen

#### 9-6. Keyboard Selection

This screen is used to select the type of the keyboard to be connected to the USB-A (master) port.

Keyboard Selection screen
 Press the [Keyboard] switch to display the Keyboard Selection screen.

est

Keyboard Selection screen

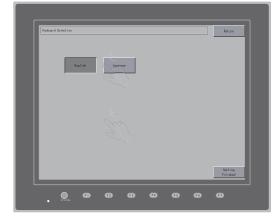

Selecting a keyboard type Select the keyboard type by pressing the [English] or [Japanese] switch.

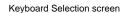

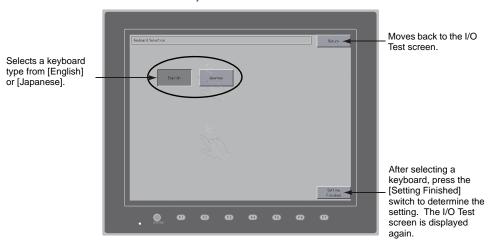

- \* [English] is selected as the default.

  After the [Setting Finished] switch is pressed when a keyboard type has been selected from the Keyboard Selection screen, the selected keyboard remains effective if the power is turned off and on again.
- 3. Press the [Setting Finished] switch to determine the setting. The I/O Test screen is displayed again.

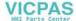

## 10. Extended Function Setting

Pressing the [Editor: MJ1] switch on the Main Menu screen and the [F5] switch at the same time displays the Extended Function Setting screen. This screen is used to set the baud rate for modem communication and the local port number for V-Link, Modbus slave or multi-link communication.

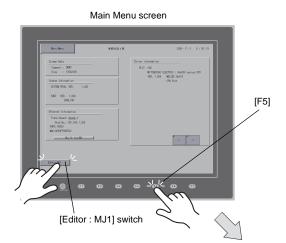

Extended Function Setting screen

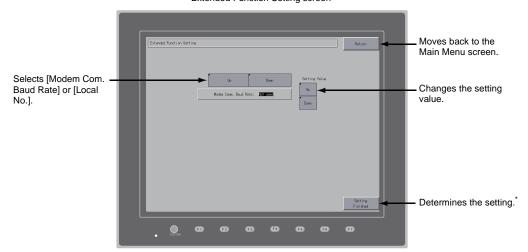

\* The function switches and switches on the Main Menu screen are not valid for 15 seconds after the [Setting Finished] switch is pressed.

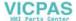

#### 10-1. Setting Baud Rate between V815 and Modem

Set the baud rate to be used when transferring screen data between the V815 and a modem.

1. Baud rate setting

Select the desired baud rate using the [Up] or [Down] switch, and press the [Setting Finished] switch to determine the setting. The baud rate can be selected from 4800, 9000, 19200, 38400, 57600 or 115200 bps.

Change baud rate.

Setting finished.

Ended fact in bit ing

Whom Case, Buil fact: Plant

Whom Case, Buil fact: Plant

Whom Case, Buil fact: Plant

Whom Case, Buil fact: Plant

Whom Case, Buil fact: Plant

Whom Case, Buil fact: Plant

Whom Case, Buil fact: Plant

Whom Case, Buil fact: Plant

Whom Case, Buil fact: Plant

Whom Case, Buil fact: Plant

Whom Case, Buil fact: Plant

Whom Case, Buil fact: Plant

Whom Case, Buil fact: Plant

Whom Case, Buil fact: Plant

Whom Case, Buil fact: Plant

Whom Case, Buil fact: Plant

Whom Case, Buil fact: Plant

Whom Case, Buil fact: Plant

Whom Case, Buil fact: Plant

Whom Case, Buil fact: Plant

Whom Case, Buil fact: Plant

Whom Case, Buil fact: Plant

Whom Case, Buil fact: Plant

Whom Case, Buil fact: Plant

Whom Case, Buil fact: Plant

Whom Case, Buil fact: Plant

Whom Case, Buil fact: Plant

Whom Case, Buil fact: Plant

Whom Case, Buil fact: Plant

Whom Case, Buil fact: Plant

Whom Case, Buil fact: Plant

Whom Case, Buil fact: Plant

Whom Case, Buil fact: Plant

Whom Case, Buil fact: Plant

Whom Case, Buil fact: Plant

Whom Case, Buil fact: Plant

Whom Case, Buil fact: Plant

Whom Case, Buil fact: Plant

Whom Case, Buil fact: Plant

Whom Case, Buil fact: Plant

Whom Case, Buil fact: Plant

Whom Case, Buil fact: Plant

Whom Case, Buil fact: Plant

Whom Case, Buil fact: Plant

Whom Case, Buil fact: Plant

Whom Case, Buil fact: Plant

Whom Case, Buil fact: Plant

Whom Case, Buil fact: Plant

Whom Case, Buil fact: Plant

Whom Case, Buil fact: Plant

Whom Case, Buil fact: Plant

Whom Case, Buil fact: Plant

Whom Case, Buil fact: Plant

Whom Case, Buil fact: Plant

Whom Case, Buil fact: Plant

Whom Case, Buil fact: Plant

Whom Case, Buil fact: Plant

Whom Case, Buil fact: Plant

Whom Case, Buil fact: Plant

Whom Case, Buil fact: Plant

Whom Case, Buil fact: Plant

Whom Case, Buil fact: Plant

Whom Case, Buil fact: Plant

Whom Case, Buil fact: Plant

Whom Case, Buil fact: Plant

Whom Case, Buil fact: Plant

Whom Case, Buil fact: Plant

Whom Case, Buil fact: Plant

Whom Case, Bu

2. Modem communication mode

The Main Menu screen is displayed automatically. [Modem Connect Mode] automatically appears under [Editor: MJ1].

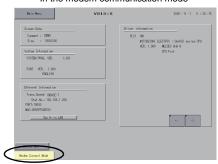

In the modem communication mode

\* To transfer screen data without a modem, select "Not Used" for [Modem Comm. Baud Rate]. <u>To transfer screen data by connecting the V815 and the computer via "V-CP"</u>, select "Not used" for [Modem Comm. <u>Baud Rate]</u>.

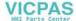

#### 10-2. Setting Local Port Number

For V-Link, Modbus slave or multi-link communication, set the local port number from the Main Menu screen.

(The local port number can be set when [Set Local Port No. in Main Menu] is checked with [PLCn: V-Link] or [PLCn: Modbus Slave (RTU)] selected in the [Device Connection Setting] dialog ([System Setting]  $\rightarrow$  [Device Connection Setting]) or with [Connection Mode: Multi-link] selected in the [Communication Setting] tab window ([System Setting]  $\rightarrow$  [Device Connection Setting]  $\rightarrow$  [Communication Setting]).

- Displaying the [Local No.] field
   Press the [Down] switch to display the [Local No.] field.
- Setting the local port number
   Select a local port number using the [+] or [-] switch. The local port number can be selected from 1 to 254.

Press the [Setting Finished] switch to complete the setting.

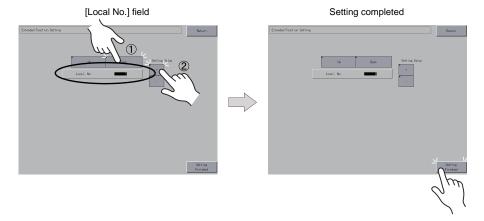

3. The Main Menu screen is automatically displayed again.

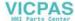

| MEMO |                              |
|------|------------------------------|
|      |                              |
|      |                              |
|      |                              |
|      |                              |
|      |                              |
|      |                              |
|      |                              |
|      |                              |
|      |                              |
|      |                              |
|      |                              |
|      |                              |
|      | Please use this page freely. |

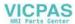

# 6 Error Handling

- 1. Error Messages
- 2. Troubleshooting

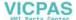

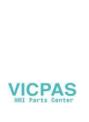

# 1. Error Messages

There are five kinds of error messages displayed on the V815:

- 1. Communication Error
- 2. Data Loading
- 3. Warning
- 4. SYSTEM ERROR
- 5. Touch switch is active.

#### 1. Communication Error

When communication is not established between the V815 and a controller, or any abnormality (noise etc.) is detected, the following messages are displayed on the V815.

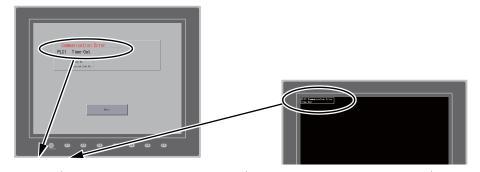

| Error Messages   | Contents                                                                                                 | Solution                                                                                                    | Remarks |
|------------------|----------------------------------------------------------------------------------------------------|----------------------------------------------------------------------------------------------------|---------|
| Time-Out         | Although a request to send is given to a controller, no answer is returned within the                    | Check settings in the [Communication Setting] tab window of the [Device Connection Setting] dialog.     Check the cable connection.  | 1       |
|                  | specified time.                                                                                          | Data may be disrupted because of noise. Fix noise.                                                                                   | 2       |
|                  |                                                                                                    | Check the cable connection.                                                                                                    | 1       |
| Parity           | An error occurred in parity check.                                                                       | Data may be disrupted because of noise. Fix noise.                                                                                   | 2       |
| Framing          | Although the stop bit must be [1], it is detected as [0].                                                | Check settings in the [Communication Setting] tab window of the [Device Connection Setting] dialog.     Check the cables and wiring. | 1       |
|                  |                                                                                                    | Data may be disrupted because of noise. Fix noise.                                                                                   | 2       |
| Overrun          | After one character is received, the next character is received before internal processing is completed. | Check settings in the [Communication<br>Setting] tab window of the [Device<br>Connection Setting] dialog.                            | 1       |
|                  |                                                                                                    | Data may be disrupted because of noise. Fix noise.                                                                                   | 2       |
| Check code error | The check code in the controller response was not correct.                                               | Check settings in the [Communication<br>Setting] tab window of the [Device<br>Connection Setting] dialog.                            | 1       |
|                  |                                                                                                    | Data may be disrupted because of noise. Fix noise.                                                                                   | 2       |

<sup>\*</sup> If the above error messages are displayed on the V815 without establishing communication between V815 and PLC, test the solution of remark "1". If the error occurs suddenly in communication, test the solution of remark "2".

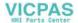

| Error Messages                                       | Contents                                                                                  | Solution                                                                                  |  |
|------------------------------------------------------|-------------------------------------------------------------------------------------------|-------------------------------------------------------------------------------------------|--|
| Error code received                                  | An error code was sent by a controller. (NAK)                                             | Examine the controller error code and solve the problem.                                  |  |
| Break                                                | The controller's SD remains at the low level.                                             | Examine the connection between the controller's SD and the V815's RD.                     |  |
| Invalid memory<br>(Mitsubishi CPU)                   | You specified an address that exceeds the memory range of the PLC that you are linked to. | Check the type and range of memory that you set.                                          |  |
| Invalid CPU model<br>(Mitsubishi CPU)                | The PLC currently being supported does not have a corresponding CPU.                      | Confirm whether or not the CPU that you are using can be used with the V815.              |  |
| Format                                               | The code of the received data is invalid.                                                 |                                                                                           |  |
| Compare<br>(HIDIC S10)                               | Transmission data and received data are different.                                        | Confirm link unit settings.                                                               |  |
| NAK                                                  | A NAK code is received.                                                                   | (After making settings, cut power to the                                                  |  |
| Transaction Error<br>(Allen-Bradley PLC)             | Transmitted transaction data and received transaction data are not in agreement.          | controller.)  2. On the V-SFT-5 editor, select [System                                    |  |
| Communication Error                                  | An unclear communication error is detected.                                               | Setting] → [Device Connection Setting] and check the settings.                            |  |
| Count error<br>(Mitsubishi CPU and Q link<br>unit)   | The expected data amount is different from the count value.                               | If errors only occur from time to time, a noise-based communication error may be present. |  |
| Command error<br>(Mitsubishi CPU and Q link<br>unit) | The response code differs from the expected code.                                         | - present.                                                                                |  |
| Invalid cassette<br>(Mitsubishi ACPU)                | This cassette is not included in the memory cassettes currently being supported.          | Contact your local distributor                                                            |  |
| Password error<br>(Mitsubishi QCPU)                  | The password is incorrect.                                                                | Contact your local distributor.                                                           |  |

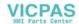

# 1-1. Error Messages for Network Communication

#### **Ethernet**

| Error Messages      | Contents                                                                                                    | Solution                                                                                                    |
|---------------------|----------------------------------------------------------------------------------------------------|----------------------------------------------------------------------------------------------------|
| Ethernet Error:XXXX | The Ethernet status is saved at system memory address \$s518 and a code other than "0" (normal) is received.  XXXX: Error No. | For the contents and solution to each error number, refer to Appendix 5 of the V8 Series Connection Manual separately provided. |

#### **CC-LINK**

| Error Messages            | Contents                                                                                                    | Solution                                                  |
|---------------------------|----------------------------------------------------------------------------------------------------|-----------------------------------------------------------|
| I/F Board Err             | The I/F unit for CC-LINK has an error.                                                                                                    | Contact your local distributor.                           |
| Station Number Err        | The port number set by a switch is not within the setting range (1 to 64).                                                                             | Specify the port number within the setting range.         |
| Word Writing to Sp. Relay | Word writing to a special relay (M9000 and later) is attempted. (Notes: Only bit writing is possible for special relays when connecting with CC-LINK.) | Do not attempt to perform word writing to special relays. |

#### OPCN-1

| Error Messages                                      | Contents                                                                                                    | Solution                                                                                                    |
|-----------------------------------------------------|----------------------------------------------------------------------------------------------------|----------------------------------------------------------------------------------------------------|
| I/F Board Err                                       | The I/F unit for OPCN-1 has an error.                                                                                                    | Contact your local distributor.                                                                                                    |
| Stat. No. out of range                              | The port number set by a switch is not within the setting range (1 to 127).                                                                                                    | Specify the port number within the setting range.                                                                                                    |
| Network Link Error                                  | Cannot connect to the master station in the network.                                                                                                    | Check the condition of the master station (PLC). Check the network connection.                                                                                                    |
| Network I/O Access Err                              | MONITOUCH has attempted to have access to a memory area out of the designated input/output words.                                                                                                    | Check the memory for the network I/O in the screen data file.                                                                                                    |
| Waiting for Reply                                   | Less than "Max_int" time (communication monitoring time for salve station) set on the PLC for OPCN-1 communications     Timeout on the V815     (The timeout time can be set in the [Device Connection Setting] dialog that is displayed by selecting [System Setting] → [Device Connection Setting] on the V-SFT-5 editor.) This error is indicated when the above 1 and 2 are present. | When the "Max_int" time is too long (infinite, for example) on the PLC, it is not possible to know whether or not the response from the PLC is correctly made.  This error message disappears when a response from the PLC is received within the "Max_int" time. |
| Word Writing to Sp. Relay<br>(Mitsubishi: A Series) | Word writing to a special relay (M9000 and later) is attempted. (Notes: Only bit writing is possible for special relays when connecting with OPCN-1.)                                                                                                    | Do not attempt to perform word writing to special relays.                                                                                                    |

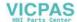

## T-LINK

| Error Messages                              | Contents                                                                                                    | Solution                                                                                                    |
|---------------------------------------------|----------------------------------------------------------------------------------------------------|----------------------------------------------------------------------------------------------------|
| T-LINK I/F Board Err                        | The I/F unit for T-LINK has an error.                                                                                                    | Contact your local distributor.                                                                                                 |
| Network I/O Access Err                      | MONITOUCH has attempted to have access to a memory area out of the designated input/output words.                                                                 | Check the memory for the network I/O in the screen data file.                                                                   |
| Communication Error<br>Received Code No. 22 | The PLC loader is being accessed so that processing is not performed on the V815. (This error occurs during program transfer from the PLC loader for most cases.) | Wait for the PLC loader to finish processing, and retry to establish communication.                                             |
| Communication Error<br>Received Code No. 32 | An attempt to access an area that does not exist within the PLC is made.  Example: A file area (W) that is not defined with the PLC program                       | Check the PLC memory addresses set in the screen data file.                                                                     |
| Communication Error<br>Received Code No. 36 | The number of monitor registration points is too small.                                                                                                    | Correct the number of monitor registration points. For monitor registration, refer to the user manual of the PLC you are using. |

# PROFIBUS-DP

| Error Messages | Contents                                                                                                    | Solution                                                                                                    |
|----------------|----------------------------------------------------------------------------------------------------|----------------------------------------------------------------------------------------------------|
| T 0.           | "Check" is displayed 2 or 3 seconds before this error occurs when connecting the V815 and PROFIBUS-DP in the RUN mode.                                | The setting for [Own Stat. No.] on the V815 is discrepant with that for [Address] for [V8 series] on the SIMATIC Manager. Check and correct the setting. |
| Time-Out       | A screen is displayed instantaneously (= communications performed) before this error occurs when connecting the V815 and PROFIBUS-DP in the RUN mode. | The DB address set on the V815 screen may not exist on the PLC (memory over). Check the setting.                                                         |

## **SX Bus**

| Error Messages                                                                                | Contents                                                                                                    | Solution                                                                                    |
|-----------------------------------------------------------------------------------------------|----------------------------------------------------------------------------------------------------|---------------------------------------------------------------------------------------------|
| Error SX-BUS I/F Board                                                                        | The SX-BUS cable is not connected, or the SX-BUS unit I/F has an error.                                                                                           | Check the SX-BUS cable connection. If the problem persists, contact your local distributor. |
| Communication Error<br>Received Code No. 22                                                   | Communication data has an error.                                                                                                    | Data may be disrupted because of noise. Fix noise.                                          |
| Access denied by Loader or<br>Communication Error<br>Received Code No. 28                     | The PLC loader is being accessed so that processing is not performed on the V815. (This error occurs during program transfer from the PLC loader for most cases.) | Wait for the PLC loader to finish processing, and retry establishing communication.         |
| Communication Error<br>Received Code No. 44 or<br>Communication Error<br>Received Code No. 45 | An attempt to access memory that does not exist within the PLC is made.                                                                                           | Check the PLC memory addresses set in the screen data file.                                 |
| Communication Error<br>Received Code No. A0                                                   | The specified PLC CPU No. does not exist.                                                                                                    | Check the PLC memory addresses (CPU No.) set in the screen data file.                       |

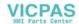

#### **DeviceNet**

O: Extinguished ●: Illuminated ©: Blinking

|                                   | 1.5        | ED                                                                     |                                                                                                    |                                                                                                    |                                                                                                    |
|-----------------------------------|------------|------------------------------------------------------------------------|----------------------------------------------------------------------------------------------------|----------------------------------------------------------------------------------------------------|----------------------------------------------------------------------------------------------------|
| Error Messages                    | MS         | NS                                                                     | Contents                                                                                                    | Solution                                                                                                    |                                                                                                    |
|                                   |            |                                                                        | Reading or writing to RAM is not performed normally during initialization check.                                                                                                    | Turn the power on again.  If recovery is not possible, a fault is suspected.                                                                                                    |                                                                                                    |
|                                   |            |                                                                        |                                                                                                    | Start-up information check error:<br>The baud rate is outside the specified range.                                                                                                    | Make the baud rate (using DIP switch 7 and 8) the same as set for the master on "CU-07" and turn on the power again.                                               |
|                                   |            |                                                                        | range.                                                                                                    | If recovery is not possible, a fault is suspected.                                                                                                    |                                                                                                    |
| Initialization error Red          | • C        | Start-up information check error:<br>Excessive size for input          | On the V-SFT-5 editor, select [System Setting] — [Device Connection Setting]. In the [Input/Output Word Counts Setting] tab window, enter the desired value of up to 128 words for [Input Range]. Then turn on the power again. |                                                                                                    |                                                                                                    |
|                                   |            |                                                                        | Start-up information check error:<br>Excessive size for output                                                                                                    | <ul> <li>On the V-SFT-5 editor, select [System<br/>Setting] → [Device Connection Setting].</li> <li>In the [Input/Output Word Counts Setting]<br/>tab window, enter the desired value of up<br/>to 128 words for [Output Range]. Then<br/>turn on the power again.</li> </ul> |                                                                                                    |
| BUS OFF Error                     | •<br>Green | •<br>Red                                                               | The communication cable is short-circuited at start-up. The baud rate does not match the setting for the master.                                                                                                    | Check the wiring and turn on the power again. Make the baud rate (using DIP switch 7 and 8) the same as set for the master on "CU-07" and turn on the power again.                                                                                                    |                                                                                                    |
| Node Address<br>Duplication Error | Green      | •<br>Red                                                               | The same node address is already used for the master or some other slave.                                                                                                    | Check the node address and correct it to<br>an address which is not used yet (using<br>DIP switch 1 to 6) on "CU-07". Then turn<br>on the power again.                                                                                                    |                                                                                                    |
|                                   |            |                                                                        | The network power is off.                                                                                                    | Turn on the network power supply.                                                                                                    |                                                                                                    |
| Network Error                     | work Error | vork Error                                                             | 0                                                                                                    | No other devices exist on the network.                                                                                                    | Check the wiring and turn on the power again. Make the baud rate (using DIP switch 7 and 8) the same as set for the master on "CU-07" and turn on the power again. |
| Green                             | ©<br>Red   | I/O time-out:<br>Communication with the master has<br>become disabled. | Check the conditions of the master power supply.     Check the wiring.                                                                                                    |                                                                                                    |                                                                                                    |
|                                   |            | ©<br>Green                                                             | No connection exists.                                                                                                    | Check the wiring.                                                                                                    |                                                                                                    |
| Definition Error                  | _          | _                                                                      | The returned error code is not supported by the DeviceNet.                                                                                                    | Review the settings below:  • Master setting  • CU-07 setting  • V-SFT-5 setting  • Wiring                                                                                                    |                                                                                                    |

<sup>\*</sup> Depending on the errors detected, turning on the power again may be necessary on the master as well as on the V815.

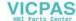

# 2. Data Loading

If an error is detected on the screen data in the RUN mode, the following messages are displayed on the V815.

Screen No. Error

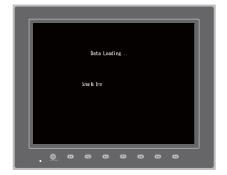

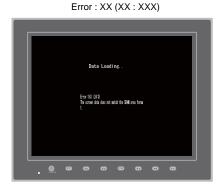

| Error Messages        | Contents                                      | Solution                                                                                                    |
|-----------------------|-----------------------------------------------|----------------------------------------------------------------------------------------------------|
| Screen No. Error      | There is no setting for the received screen.  | At the start of communications, the V815 regards the value in the read area "n + 2" as the screen number.  Check that this value is an existing screen number on the controller.                |
|                       |                                               | According to the item number and the sub-item number displayed on the V815, find the edited screen where the error occurs. Check the contents of the error (error number) and remove the error. |
| Error : XX (XX : XXX) | There is an error in the created screen data. | Error : XX (XX : XXX) Sub-item No. Item No. Error No.                                                                                                    |
|                       |                                               | For details on the item number and sub-item number, refer to the V8 Series Reference Manual.                                                                                                    |

# 3. Warning

A message may be displayed on the Main Menu screen. This is a warning message. For the warning details and solutions, refer to the V8 Series Reference Manual and correct screen data.

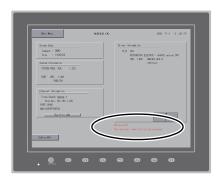

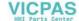

#### 4. SYSTEM ERROR

When a system error is detected, the following error screen is displayed on the V815.

System Error screen

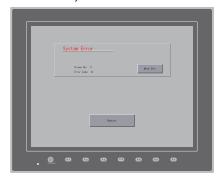

Error Code: XX

- 1: Watchdog timer error
- 11: Switch table error
- 30: Request for displaying full error
- 31: Memory allocation system error
- 32: General exceptions/MMU address system error
- 33: RTOS system error
- 34: Memory error
- 35: Inaccurate memory error
- 37: Inaccurate memory write error

The source of the error could be one of the following three problems.

- 1) Program crash due to noise
- 2) Hardware problem
- 3) Bad program

If any of these errors occurs, contact your local distributor.

#### 5. Touch Switch Is Active

If the power is turned off while a touch switch is activated, the error screen shown on the right is displayed. Remove your finger from the screen. If the error screen remains displayed, contact your local distributor.

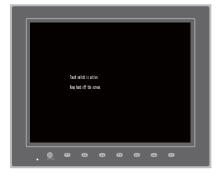

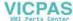

# 2. Troubleshooting

#### In the Event of an Error

Perform the steps below:

- 1. If the current error matches a symptom in the following table, correct it by following the instructions provided.
- If the error does not match the symptoms in the table, contact your local distributor.
   Please provide the distributor with the information on the MONITOUCH model, serial number, symptom of the error, error message, etc.

# **Probable Symptoms**

| Cumptom                                                                                                    | Cause                                                                                                    | Solution                                                                                                    |
|----------------------------------------------------------------------------------------------------|----------------------------------------------------------------------------------------------------|----------------------------------------------------------------------------------------------------|
| Symptom  MONITOUCH is connected to                                                                                                    | Probable causes are:                                                                                                    | Solution Solution                                                                                                    |
| controllers; however,<br>communication fails.<br>"Communication Error:<br>Time-Out" appears on the                                                                                                    | Cables are not connected correctly or<br>any cable is disconnected.                                                                                                    | Check the cable connection.                                                                                                    |
| screen.                                                                                                    | Parameter settings in the controller are<br>not correct or disagree with the V815<br>settings.                                                                                                    | Recheck the parameter settings in the controller.                                                                                                    |
| Commitation from RCI Ties Oil Market Market | 3) The MONITOUCH is faulty.                                                                                                    | Perform a self-loop test on the I/O Test screen (page 5-35).     If the test is not successful, please return MONITOUCH to your local distributor immediately.                                                                                         |
| Communications have been successful. However, opening a certain page always causes a                                                                                                    | The error code denotes a controller error (NAK).                                                                                                    |                                                                                                    |
| "Communication Error: Error code received" error.                                                                                                    | When the error code appears only on a certain screen, a memory address that does not exist on the controller may be set on the V815 screen.                                                                                  | Check if any address outside the allowable range for controller memory is set on the screen.                                                                                                    |
| Committation Error RGI Error Solt resulted  Many Many Committed To 1 1 1 1 1 1 1 1 1 1 1 1 1 1 1 1 1 1                                                                                                    | When the error code appears at power-on, the memory address set for buffering area or initial macro or in the [Read/Write Area] tab window ([System Setting] → [Device Connection Setting]) may not exist in the controller. | <ol> <li>Check if the address set for buffering<br/>area or initial macro or in the [Read/Write<br/>Area] tab window ([System Setting] →<br/>[Device Connection Setting]) is outside<br/>the allowable range for the controller<br/>memory.</li> </ol> |

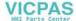

| Symptom                                                                                                    | Cause                                                                                                    | Solution                                                                                                    |
|----------------------------------------------------------------------------------------------------|----------------------------------------------------------------------------------------------------|----------------------------------------------------------------------------------------------------|
| Communications have been successful. However, "Communication Error: Parity" or "Communication Error: Framing" suddenly occurs. | Noise may cause the error.                                                                                                    | Check if appropriate measures are taken against noise.  Example: Check if communication and power cables are bundled together. Try to attach a ferrite core to the communication cable. Try to attach a noise filter to the power supply, etc. |
| "SYSTEM ERROR: xx" occurs.                                                                                                    | The following causes are probable, depending on the symptoms.                                                                                                    |                                                                                                    |
| System Error  Note: 1  Annual 1                                                                                                | 1) Turning the power off and back on corrects the error.  Communication failed because of improper timing.                                                                                                    | If communication is stable after turning<br>the power on again, continue and<br>observe operation.                                                                                                    |
| . 2                                                                                                    | 2) Turning the power off and back on does not correct the error.  A certain condition always causes the error. Or MONITOUCH is faulty.                                                                                                    | Make a note of the information on error<br>number, etc. displayed on the screen and<br>contact your local distributor.                                                                                                    |
|                                                                                                    | 3) A CF card is inserted. ↓                                                                                                    | Check that the inserted CF card faces the correct side.                                                                                                    |
|                                                                                                    | The CF card (front and back) may be reversed.                                                                                                    |                                                                                                    |
|                                                                                                    | If none of the above matches your error, contact your local distributor.                                                                                                    |                                                                                                    |
| Switches do not work.                                                                                                    | Switches do not work in the RUN mode.     A beep sounds.     Is the switch interlock enabled?                                                                                                    | Check the settings of switch functions, etc. on the V-SFT-5 editor.                                                                                                    |
|                                                                                                    | 2) Switch activation position is wrong.<br>On the I/O Test screen displayed from<br>the Main Menu screen, press the [Switch<br>Check] switch. On the touch switch test<br>screen, a position different from the<br>pressed position is activated. The switch activation position may be<br>misaligned. | Perform a touch switch adjustment (page 5-43).                                                                                                    |
|                                                                                                    | 3) Switches do not work even in the STOP mode. On the I/O Test screen displayed from the Main Menu screen, press the [Switch Check] switch. When the touch switch test screen is pressed, nowhere is activated.  MONITOUCH switches may be faulty.                                                     | Return MONITOUCH to your local distributor.                                                                                                    |

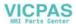

| Symptom                            | Cause                                                                                                    | Solution                                                                                                    |
|------------------------------------|----------------------------------------------------------------------------------------------------|----------------------------------------------------------------------------------------------------|
| The screen becomes dark or black.  | Touching the screen restores it to the previous illuminated state.      The backlight operates automatically as preset.                                     | The time for turning off the backlight can be changed on the V-SFT-5 editor.                                                                                                    |
|                                    | Touching the screen does not restore it. However, the POWER lamp is lit.           The backlight may be at the end of its life. Or MONITOUCH may be faulty. | Return MONITOUCH to your local distributor.                                                                                                    |
| Screen data cannot be transferred. | 1) Screen data transfer has never succeeded.  There may be some errors in the settings on the computer.                                                     | In the [Transfer] dialog on the V-SFT-5 editor, decrease the baud rate by one level. Also check that the correct COM port is selected.                                                                        |
|                                    | 2) Screen data transfer was possible, but is disabled now.   The MONITOUCH may be faulty. Or, there may be some errors in settings.                         | 2) Check if the modem connection mode is selected (page 5-46).  ("Modem Connect Mode" displayed at the bottom of the Main Menu screen denotes the mode.)  Also perform an RS-232C self-loop test (page 5-35). |
|                                    | 3) Only serial transfer is successful.  There may be some errors in the Ethernet or USB settings.                                                           | 3) Transfer via Ethernet Check that the IP addresses set on the V-SFT-5 editor and MONITOUCH are the same. Also check if any error due to Ethernet connection occurs on MONITOUCH.                            |
|                                    |                                                                                                    | Transfer via USB Is the USB driver recognized? Has the driver been installed successfully (page 2-18)?                                                                                                    |
|                                    |                                                                                                    | If the problem persists, contact your local distributor.                                                                                                    |

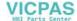

# Inspection and Maintenance

- 1. Inspection and Maintenance
- 2. Warranty Policy

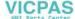

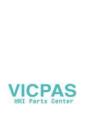

# **Inspection and Maintenance**

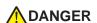

Be sure to turn off the power before conducting inspection or maintenance. Failure to do so could cause an electric shock or damage to the unit.

#### **Daily Inspection**

- Check that the screws on the V815 are tightened firmly.
- · Check that the connectors and terminal screws used for connection with other devices are tightened firmly.
- If the display surface or frame is dirty, wipe it with a soft cloth soaked in alcohol (commercially available).
- · Conduct periodical inspection once or twice a year. The number of inspections may be increased as necessary if facilities are relocated or modified, or the environment is hot, humid, or dusty.

#### **Periodical Inspection**

Inspect the following points periodically.

- Are the ambient temperature and humidity appropriate? 0 to +40 °C, 85 %RH or less
- Are the environmental conditions appropriate? No excessive dust, and no conductive dust
- · Does the atmosphere contain no corrosive gas?
- Is the source voltage in the allowable range? With AC power supply: 100 to 240 VAC -15 % to +10 % With DC power supply: 24 VDC  $\pm$  10 %
- · Are the V815 mounting screws tightened firmly?
- Are the connectors and terminal screws used for connection with other devices tightened firmly?
- Is the lithium primary battery within the expiry date? About 5 years from the date of your purchase

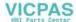

# 2. Warranty Policy

#### Inquiries about Failure

Please direct inquiries about failure or repair to your local distributor.

Your information on the MONITOUCH model, serial number, symptom of the failure, error message (if shown), etc. will be appreciated.

\* An inquiry form is provided on the final page (page 7-3) of this chapter. The form may be used for your inquiry.

#### **Warranty Period**

The product is under warranty for one year after the date of purchase or delivery to the specified place. On the assumption that the maximum stock period of the product after manufacture is 6 months, the warranty period is limited to 18 months (checked by the serial number) after manufacture. When a warranty period is specified in the contract, however, the period in the contract takes precedence.

#### Free-of-charge Repair

If the product fails before the expiry of the warranty, it will be repaired free of charge. However, repair of any failure resulting from the causes below will be chargeable even within the warranty period.

- Breakage of or damage to the appearance (case or surface sheet), touch switches, LCD, or other components due to dropping, impact, or mishandling
- . LCD or backlight at the end of life
- Fusion of a printed circuit board pattern associated with connection to external devices, or fusion
  of a pattern in the terminal block or connector section of a printed circuit board caused by
  short-circuiting of external load circuit
- Overvoltage or different voltage applied due to wiring mistake (power supply terminal, external communication terminal, or other terminal blocks)
- · Failure caused by lightning surge
- Failure due to the entry of conductive substances, water, solvent, particles, etc. under inappropriate environmental conditions
- Failure due to inappropriate environmental conditions (e.g. corrosive gas or high humidity)
- Failure due to vibration or impact exceeding the specified level
- Disassembly and modification by the customer or failure obviously resulting from improper handling by the customer

# **Chargeable Repair**

Any failure that occurs after the expiry of the warranty or does not satisfy the requirements for the free-of-charge repair will be repaired on an chargeable basis.

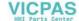

# **Inquiry Form**

| Your name                     |                     |                                          |                   |                   |
|-------------------------------|---------------------|------------------------------------------|-------------------|-------------------|
| Company name                  |                     |                                          |                   |                   |
| Contact                       | Phone               |                                          | Fax               |                   |
|                               | E-mail              |                                          |                   |                   |
| Model code *1                 |                     |                                          | Ser. No. *1       |                   |
| MONITOUCH version *2          | SYSTEM PROG. Ver. : |                                          | I/F Driver Ver. : |                   |
| Purchased from: (Distributor) |                     |                                          |                   |                   |
| Person in charg               | ge                  |                                          | Date of purchase  |                   |
|                               |                     | Symptom                                  |                   |                   |
| (Please describ               | e the symptor       | m of the failure and also include the en | or message if ar  | ny is displayed.) |
|                               |                     |                                          |                   |                   |
|                               |                     |                                          |                   |                   |
|                               |                     |                                          |                   |                   |
|                               |                     |                                          |                   |                   |
|                               |                     |                                          |                   |                   |
|                               |                     |                                          |                   |                   |
|                               |                     |                                          |                   |                   |
|                               |                     |                                          |                   |                   |
|                               |                     |                                          |                   |                   |
|                               |                     |                                          |                   |                   |
|                               |                     |                                          |                   |                   |
|                               |                     |                                          |                   |                   |
|                               |                     |                                          |                   |                   |
|                               |                     |                                          |                   |                   |
|                               |                     |                                          |                   |                   |
|                               |                     |                                          |                   |                   |
|                               |                     |                                          |                   |                   |
|                               |                     |                                          |                   |                   |
|                               |                     |                                          |                   |                   |
|                               |                     |                                          |                   |                   |
|                               |                     |                                          |                   |                   |
|                               |                     |                                          |                   |                   |
|                               |                     |                                          |                   |                   |
|                               |                     |                                          |                   |                   |
|                               |                     |                                          |                   |                   |
|                               |                     |                                          |                   |                   |
|                               |                     |                                          |                   |                   |
|                               |                     |                                          |                   |                   |

\*1 See the label on the back of MONITOUCH for the model code and serial number (seven digits plus one letter of the alphabet).

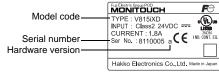

\*2 Enter the version if it can be checked. The version is displayed on the Main Menu screen (page 5-3).

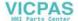

| MEMO                         |  |
|------------------------------|--|
|                              |  |
|                              |  |
|                              |  |
|                              |  |
|                              |  |
|                              |  |
|                              |  |
|                              |  |
|                              |  |
|                              |  |
|                              |  |
|                              |  |
|                              |  |
| Please use this page freely. |  |

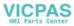

# Hakko Electronics Co., Ltd. www.monitouch.com

890-1, Kamikashiwano-machi, Hakusan-shi, Sales 890-1, Kamikasiiiwano ..... Ishikawa, 924-0035 Japan TEI ±81-76-274-2144 FAX +81-76-274-5136

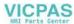

2018NE2 21000000